# *Coverage Gap Discount Program (CGDP) CGDP Portal Direct Payment Process*

# *Sponsor Portal Users Guide*

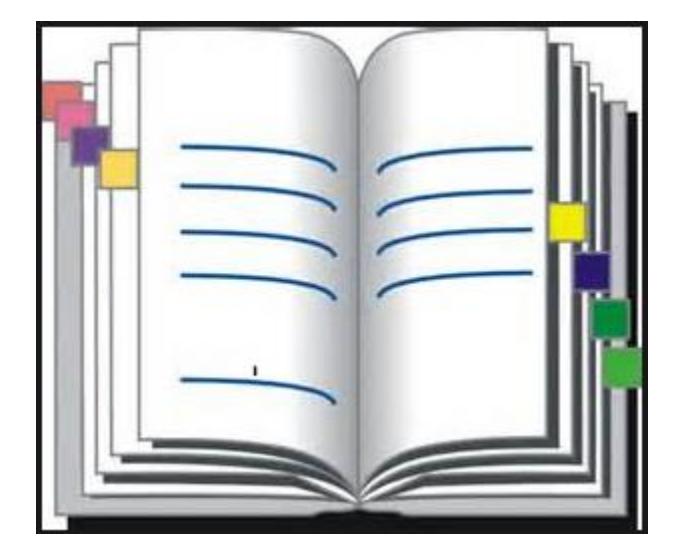

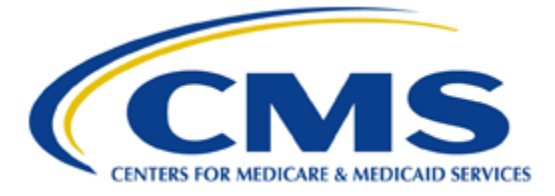

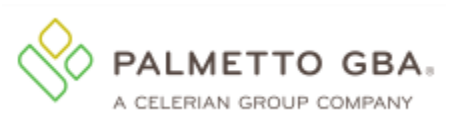

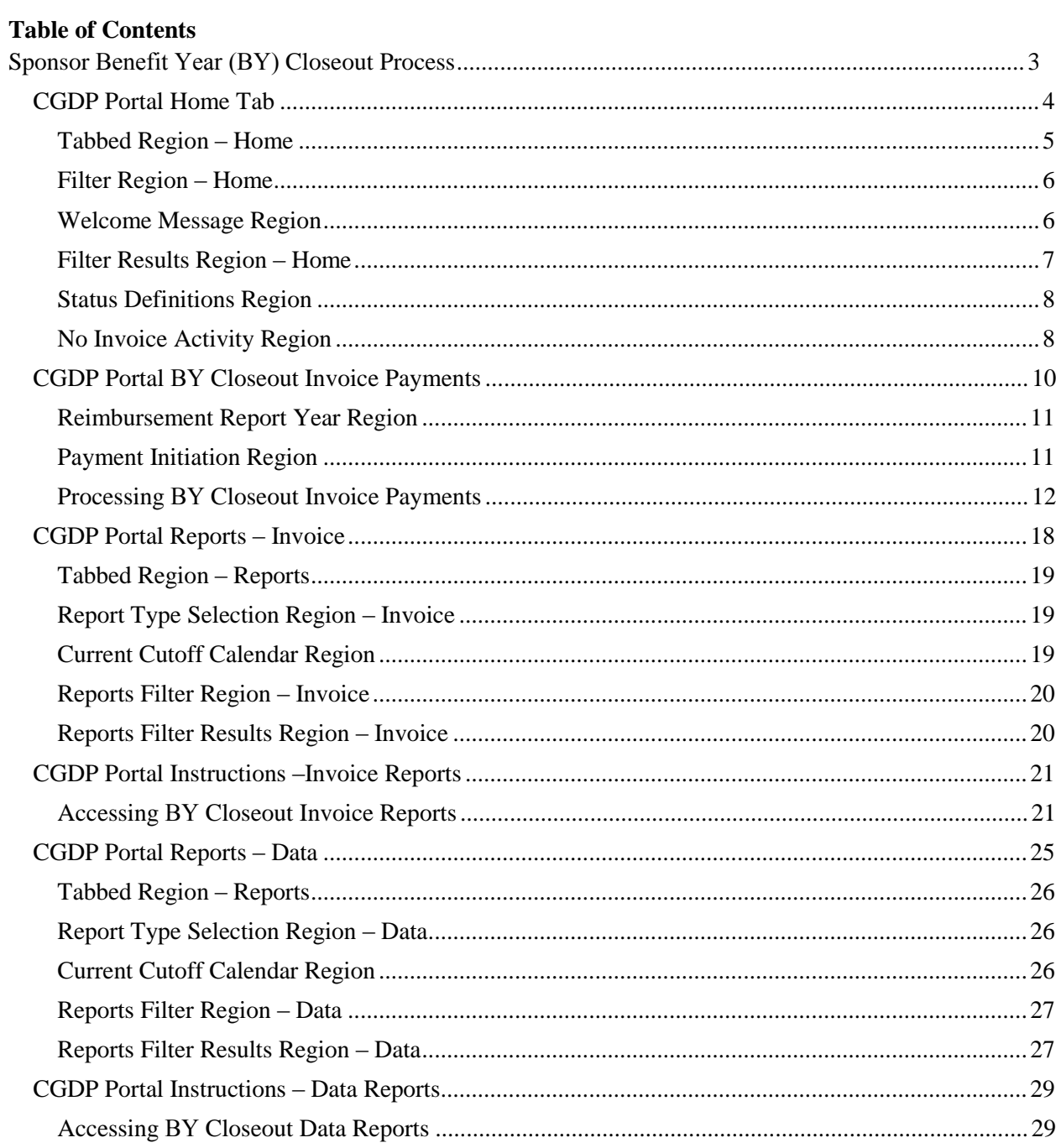

# <span id="page-2-0"></span>**Sponsor Benefit Year (BY) Closeout Process**

CMS is announcing the upcoming release of a set of new reports, the Benefit Year Closeout Invoice Reports for Manufacturers and Part D Sponsors. These reports will be released annually through the Third Party Administrator (TPA) approximately fifteen months after a benefit year's Quarter 17 invoice receipt date.

The close out reports will communicate to Manufacturers the status of all upheld disputes for the closed benefit year. This report will provide information whether or not correction of the disputed Prescription Drug Event (PDE) record has occurred in a manner that resolved the issue that led to the dispute and whether the correction resulted in a financial or non-financial change to the invoice data.

This reporting process also allows the Part D Sponsor to remit payment for any gap discounts invoiced in Q17 that were successfully disputed, and for any successful disputes from previous quarters of the benefit year in which the Part D Sponsor has only recently corrected. Manufacturers should note that successful disputes could result in a full adjustment, partial adjustment, or no adjustment to the gap discount amount.

The benefit year closeout reports will be released on an annual basis with the 2011 Benefit Year Closeout Invoice Reports expected for release on July 15, 2016. The TPA will send a notification when the reports are distributed. The file layouts for the new BY Closeout reports are located on the TPA website under the *References* section.

The subsequent pages display the changes to the CGDP Portal in response to the BY Closeout reports for Sponsors. Tabs affected with the BY Closeout updates are:

- Home tab
- Payments tab
- $\bullet$  Reports tab Invoice reports
- Reports  $tab Data$  reports

# <span id="page-3-0"></span>**CGDP Portal Home Tab**

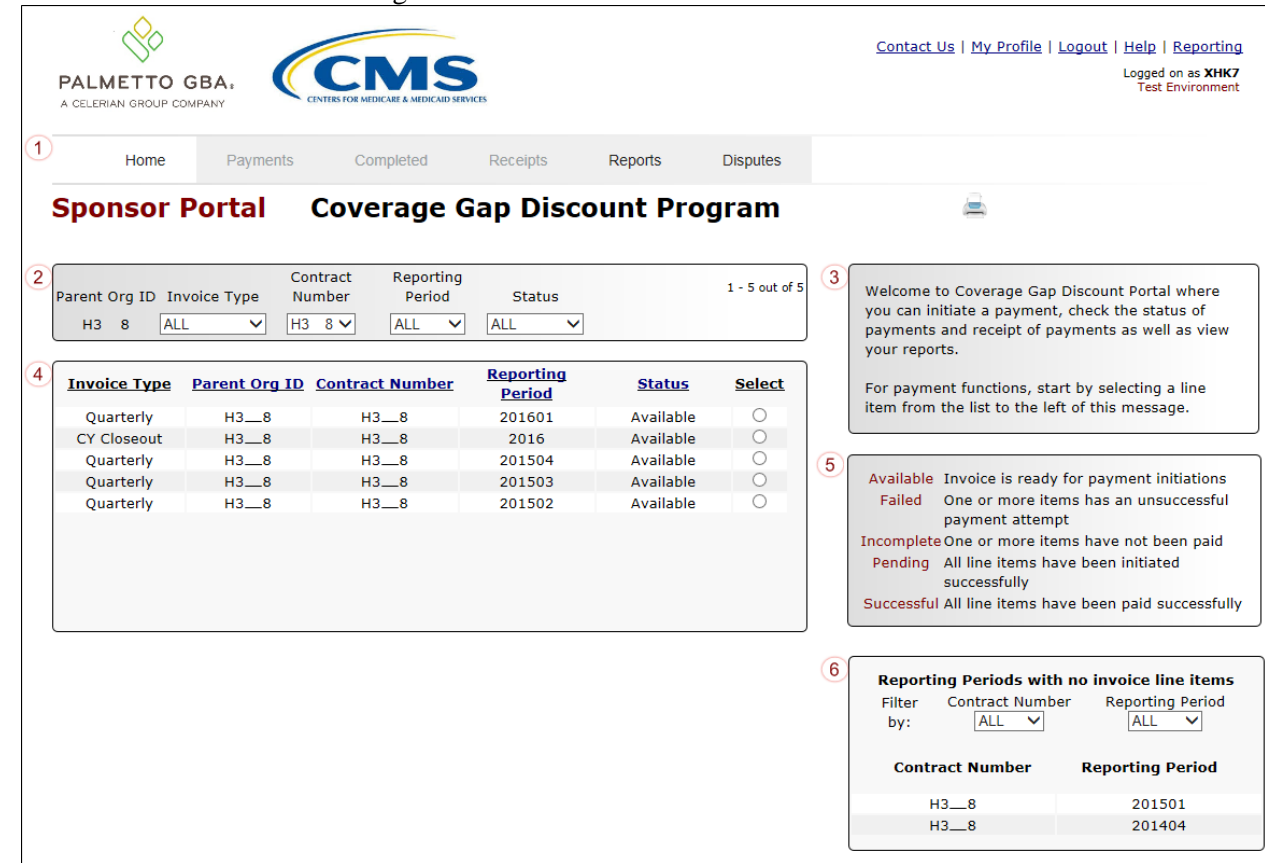

The **Home** tab allows the user to begin research and work with distributed invoices.

The **Home** tab contains six regions.

- 1. **Tabbed region** displays the tabbed page that is currently active. The tabbed region is available in all functionality of the system and provides a user with the ability to move throughout the system.
- 2. **Filter region** provides a user with the ability to search data listed by the defaulted Parent Organization ID.
- 3. **Welcome Message region** provides a message of activities that are available in the system.
- 4. **Filter Results region** displays results based on data entered into the **Filter region**. The **Filter Results region** may contain two types of distributed invoices, Quarterly invoices and CY Closeout invoices.
- 5. **Status Definitions region** provides definitions of the statuses displayed in the **Filter Results region**.
- 6. **No Invoice Activity region** displays all reporting periods that did not receive distributed invoices for assigned contract numbers. This region provides notification to Sponsors of periods where there was no coverage gap PDE activity available for the specified reporting period.

The upcoming pages will describe each region and its associated functions.

# <span id="page-4-0"></span>**Tabbed Region – Home**

After logging into the Portal, the active tab displayed is the **Home** tab. The **Tabbed region** displays with the available tabs:

• Home • Reports • Disputes  $\boxed{1}$ Completed Home Payments Receipts Reports **Disputes** 

Selecting a distribution invoice line for review in the **Filter Results region** on the **Home** tab will activate these tabs in the **Tabbed region**:

- Payments
- Completed
- Receipts

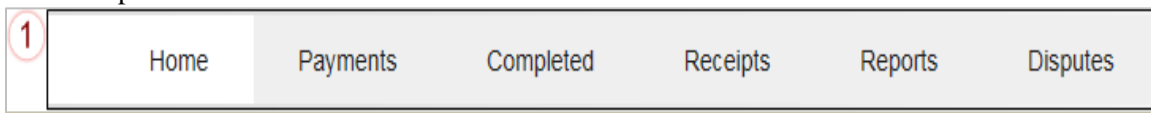

# <span id="page-5-0"></span>**Filter Region – Home**

The **Filter region** on the **Home** tab contains six fields to assist a user with narrowing distributed invoice criteria.

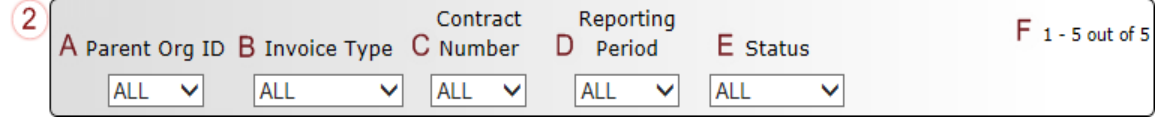

- A. Parent Org. ID field defaults to the Parent Organization ID utilized to access the system.
- B. Invoice Type field allows a user to select the type of invoice to view from the drop down menu. Invoice types can be one of the following selections:
	- BY Closeout
	- Ouarterly
- C. Contract Number field allows the user to select a contract number, associated with the Parent Organization ID, from the drop down list.

**Note**: Sponsors may have multiple contract numbers associated with the Parent Organization ID. To view all contract numbers for the Parent Organization ID, users can select 'ALL' from the drop down list.

- D. Reporting Period field allows a user to select reporting periods for distributed invoices, by calendar year and quarter, in YYYYQQ format for quarterly data and by calendar year, in YYYY format for BY Closeout data. To view all distributed invoices, users can select 'ALL' from the drop down list.
- E. Status field allows a user to select a specific status assigned to distributed invoices or allows a user to select 'ALL' to view all statuses assigned. Statuses can be one of six selections:
	- Available
	- Failed
	- Incomplete
	- Pending
	- $\bullet$  N/A
	- Successful
- F. Item Count field displays the number of invoice line items displayed on the current page of the total number of invoices included for the reporting period.

# <span id="page-5-1"></span>**Welcome Message Region**

The **Welcome Message region** on the **Home** tab provides a quick overview of some of the tasks that are available in the system as well as providing instruction for beginning the payment functionality process.

3

Welcome to Coverage Gap Discount Portal where you can initiate a payment, check the status of payments and receipt of payments as well as view your reports.

For payment functions, start by selecting a line item from the list to the left of this message.

#### <span id="page-6-0"></span>**Filter Results Region – Home**

The **Filter Results region** on the **Home** tab displays information requested in the **Filter region – Home** based on the data selected in the Invoice Type, Contract Number, Reporting Period, or Status fields.

The **Filter Results region** contains six fields that assist a user in reviewing distributed invoices for processing.

| <b>Invoice Type</b> |                  | <b>B</b> Parent Org ID C Contract Number | <b>Reporting</b><br><b>Period</b> | E Status  | <b>F</b> Select |
|---------------------|------------------|------------------------------------------|-----------------------------------|-----------|-----------------|
| Quarterly           | $H3 \quad 8$     | $H3 \quad 8$                             | 201601                            | Available |                 |
| CY Closeout         | $H3 \quad 8$     | $H3 \quad 8$                             | 2016                              | Available |                 |
| Quarterly           | H <sub>3</sub> 8 | $H3$ 8                                   | 201504                            | Available |                 |
| Quarterly           | $H3 \quad 8$     | $H3 \quad 8$                             | 201503                            | Available |                 |
| Quarterly           | H <sub>3</sub> 8 | H3 8                                     | 201502                            | Available |                 |

A. Invoice Type field displays the types of invoices available, either Quarterly or BY Closeout.

- B. Parent Org. ID field defaults to the Parent Organization ID utilized to access the system.
- C. Contract Number field displays a specific contract number or all contract numbers associated with the Parent Organization ID, based on the distributed invoice line selected in the **Filter region** on the **Home** tab.
- D. Reporting Period field displays BY Closeout invoices by calendar year, in YYYY format and quarterly invoices distributed by calendar year and quarter, in YYYYQQ format. Display can contain specific reporting periods or all distributed reporting periods, based on the selection criteria used in the **Filter region**.
- E. Status field displays the status of distributed invoices. The field can display data for one status type or display all statuses, based on the selection criteria entered in the **Filter region**.
- F. Select radio button allows the user to select an individual distributed invoice line to access invoice line items associated with the invoice. This action also activates all tabs in the **Tabbed region**.

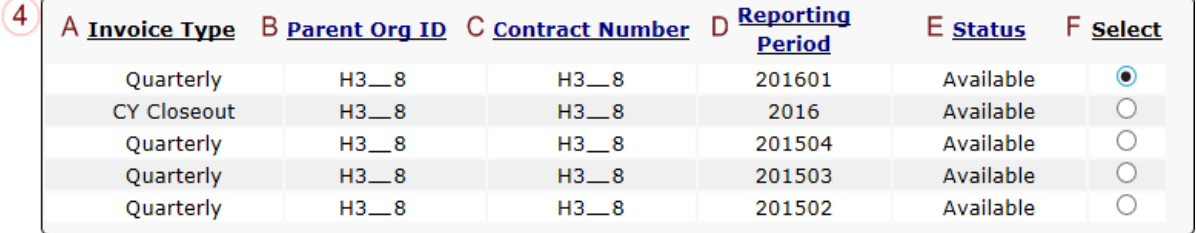

This example displays the populated Select radio button for a specific invoice line item.

# <span id="page-7-0"></span>**Status Definitions Region**

The **Status Definitions region** on the **Home** tab provides explanations of each of the statuses that may display in the **Filter Results region**.

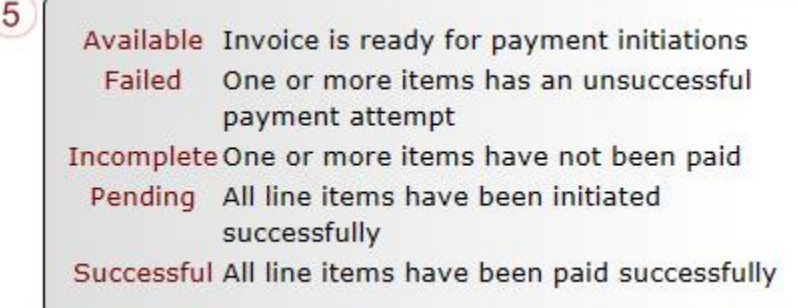

# <span id="page-7-1"></span>**No Invoice Activity Region**

The **No Invoice Activity region** on the **Home** tab provides a listing of contract numbers without distributed invoices for specific reporting periods.

The **No Invoice Activity region** contains two fields that assist a user in reviewing reporting periods with no invoice distributions.

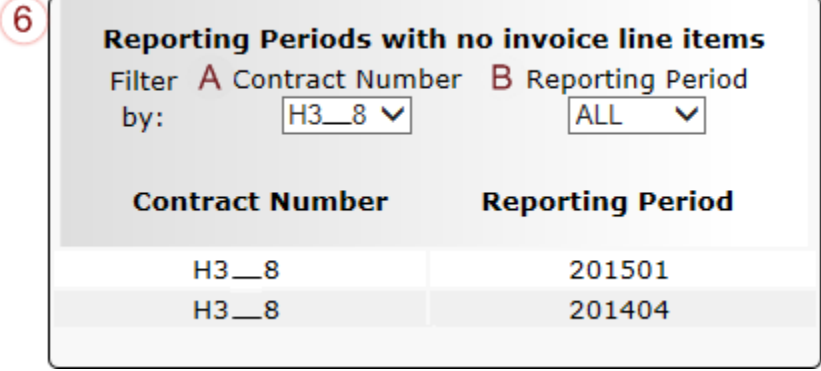

- A. Contract Number field displays a specific contract number or all contract numbers associated with the Parent Organization ID. Users are able to sort via the drop down menu in the field to view a specific Contract Number. Field defaults to 'ALL'.
- B. Reporting Period field displays reporting periods with no distributed invoices for Contract Numbers associated with the Parent Organization ID. Users are able to sort via the drop down menu in the field to view a specific Reporting Period. Field defaults to 'ALL'.

If there are no reporting periods to display in the **No Invoice Activity region**, the region will appear like this:

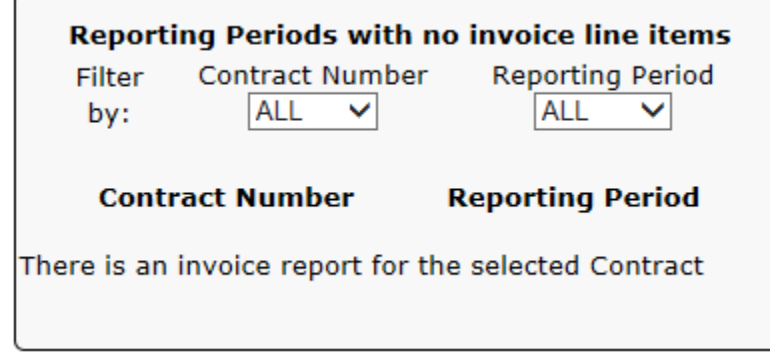

# <span id="page-9-0"></span>**CGDP Portal BY Closeout Invoice Payments**

The **Payments** tab allows a user to review and process payment information for invoice line items by contract number.

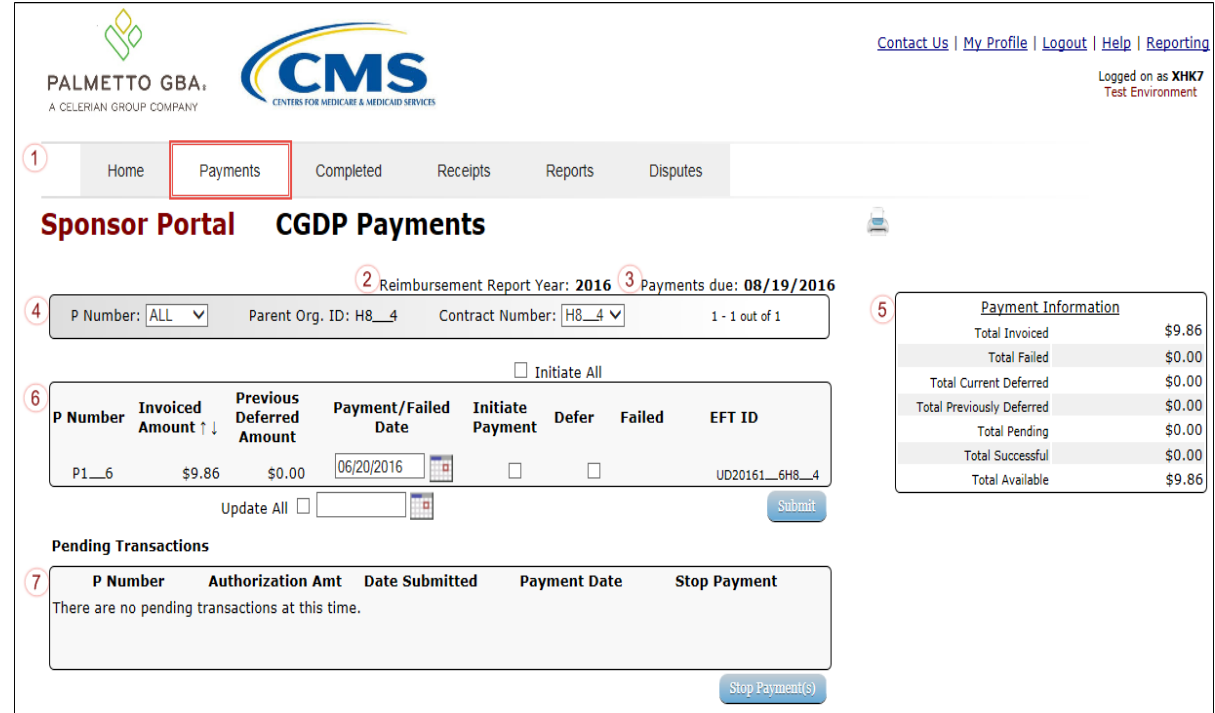

For the BY Closeout, the differences between quarterly invoice processing and BY Closeout processing are:

- Update of the **Invoice Reporting Period region** to the **Reimbursement Report Year region**
- Update to the format of the EFT ID field pertaining to BY Closeout invoices in the **Payment Initiation region**
- Absence of the **Payment Initiation Upload region** in the **Payments** tab

All other **Payments** tab functionality remains the same.

Coming up, the next page will display the regions that contain differences in the **Payments** tab based on processing BY Closeout invoices. All other **Payments** tab functionality remains the same as quarterly invoice processing.

# <span id="page-10-0"></span>**Reimbursement Report Year Region**

For BY Closeout invoicing, this section of the **Payments** tab displays the specified reimbursement report year, in YYYY format, based on the Invoice Type selected in the **Filter region** on the **Home** tab.

In the example displayed, the distributed invoice line items appearing in the **Payment Initiation region** are associated with the reimbursement report year listed in the **Reimbursement Report Year region**.

2 Reimbursement Report Year: 2016

# <span id="page-10-1"></span>**Payment Initiation Region**

This region contains the same eleven fields that are available when processing quarterly invoice payments that assist a user in processing invoice line items for payment.

The following field has updated information for the BY Closeout invoice processing.

I. EFT ID: provides a descriptive identifier for distributed invoice payments made to Manufacturers to allow reconciliation of payments received.

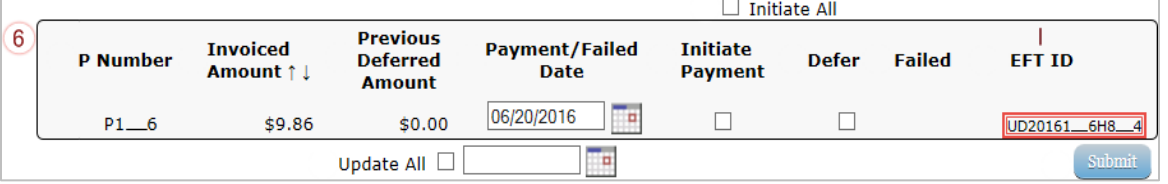

The format of the EFT ID for BY Closeout is **UDYYYY9999H9999**.

- **UD**: Upheld Dispute payment
- **YYYY**: BY Closeout reporting period
- **9999**: Manufacture P Number (**Note**: P Number displayed without the preceding  $'P'$
- **H9999**: Sponsor contract number

Information provided in the instructions displays the **Payment Initiator** role to describe the functionality of the **Payments** tab for the BY Closeout process.

# <span id="page-11-0"></span>**Processing BY Closeout Invoice Payments**

The release of BY Closeout Invoice Reports for Part D Sponsors occurs annually through the TPA approximately fifteen months after a benefit year's Quarter 17 (Q17) invoice receipt date. This reporting process allows the Part D Sponsor to remit payment for any successfully disputed gap discounts invoiced in Q17 and for any successful disputes from previous quarters of the benefit year in which the Part D Sponsor has only recently corrected. If an upheld dispute for a gap discount invoiced in Q17 occurs, it is possible that the Sponsor would need to reimburse the Manufacturer for all or some portion of the successfully disputed gap discount amount.

Sponsors are required to process BY Closeout invoice line item payments on an annual basis within 38 calendar days from receipt of the distributed invoices. The Portal allows a user to process payments for BY Closeout invoice line items with a default payment date of the current calendar day.

This instruction provides direction on the steps needed to process individual invoice line item payments for BY Closeout invoices utilizing the current calendar day as the payment initiation date.

All Payment functionality, save for the **Payment Batch Upload** functionality, is available for Sponsors to use to process BY Closeout invoices. These payment functionalities include:

- Processing Future Dated Invoice Payments
- Initiate All Payment Processing Functionality
- Processing Stop Payments
- Processing Deferred Invoices

# **Note**:

Completion of this process is limited to Sponsor associates assigned the *Payment Initiator* role.

1. Authorized users of the Portal will enter the Parent Organization ID in the User ID field and the corresponding password into the Password field on the **Login form**.

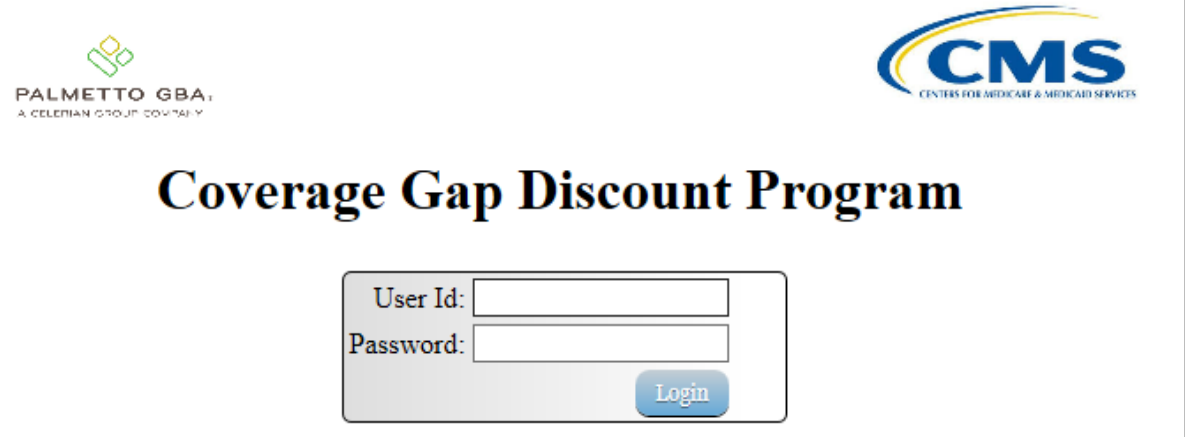

2. After entering the User ID and Password successfully, a random security question appears from the three security questions selected during initial security data setup. Enter the correct answer and select the *Validate* button.

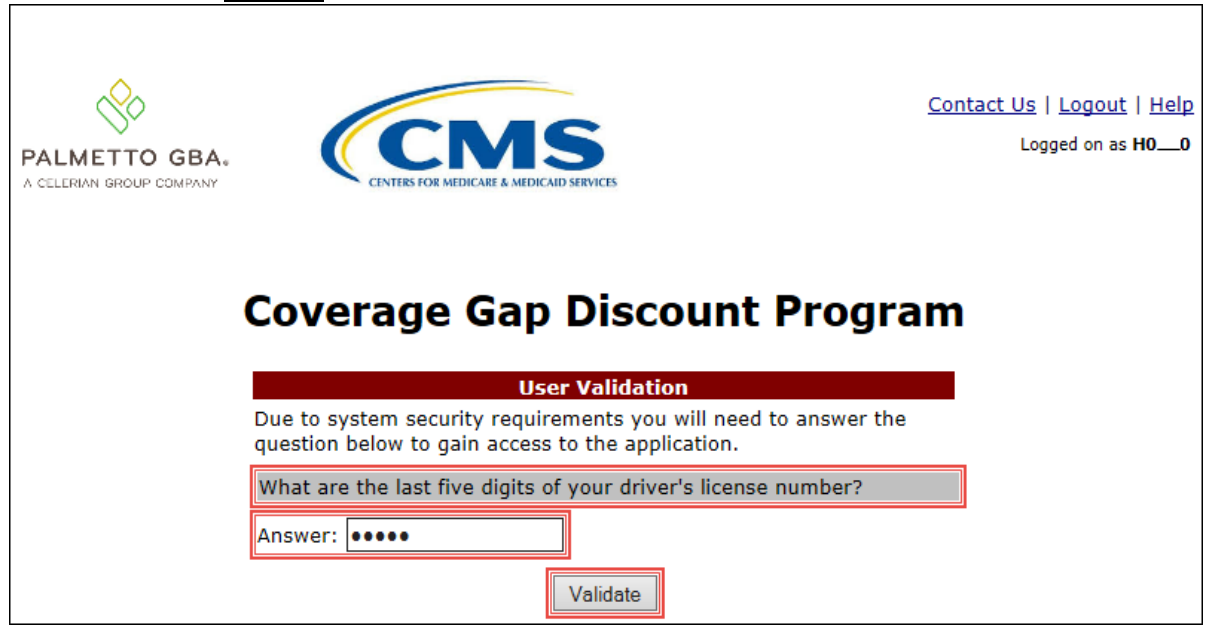

3. On the **Home** tab, select the applicable contract number from the drop down list located in the Contract Number field.

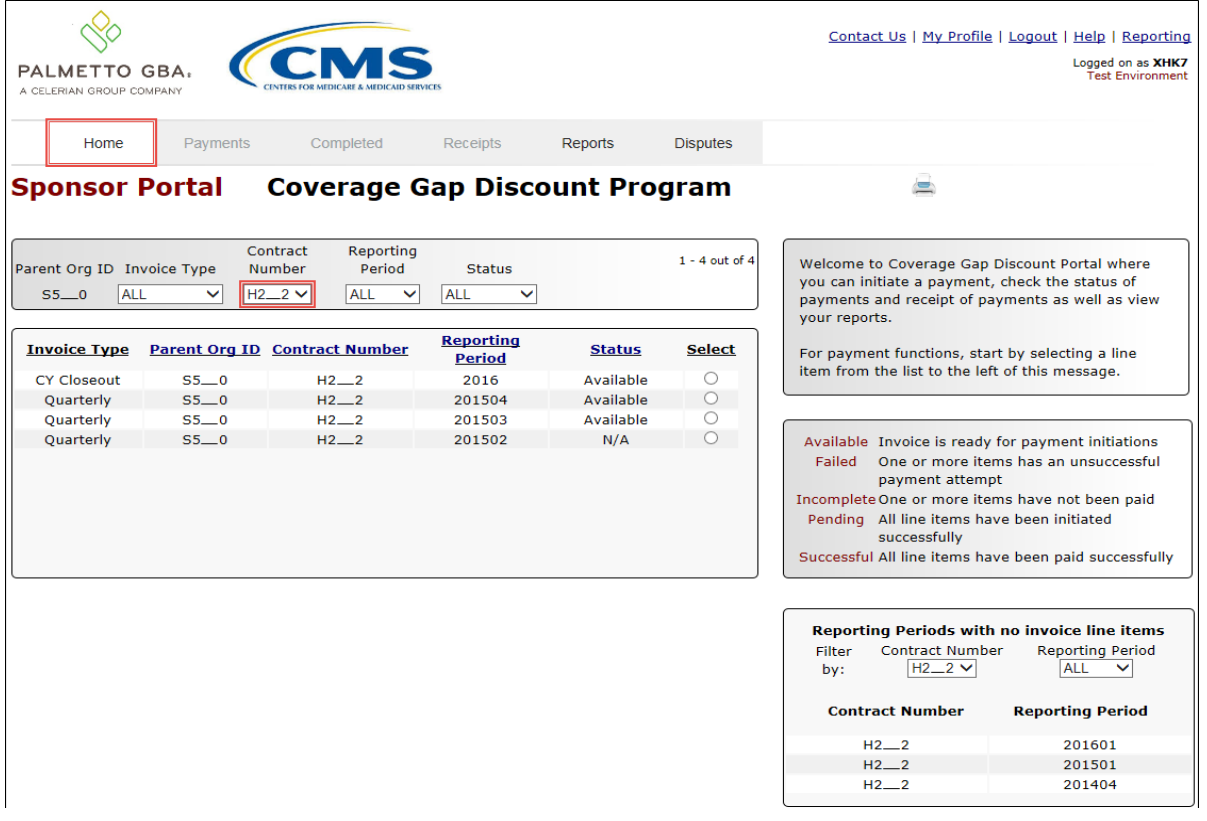

4. Populate the Select radio button for the applicable reporting period and select the **Payments** tab to view the invoice line items for the selected reporting period.

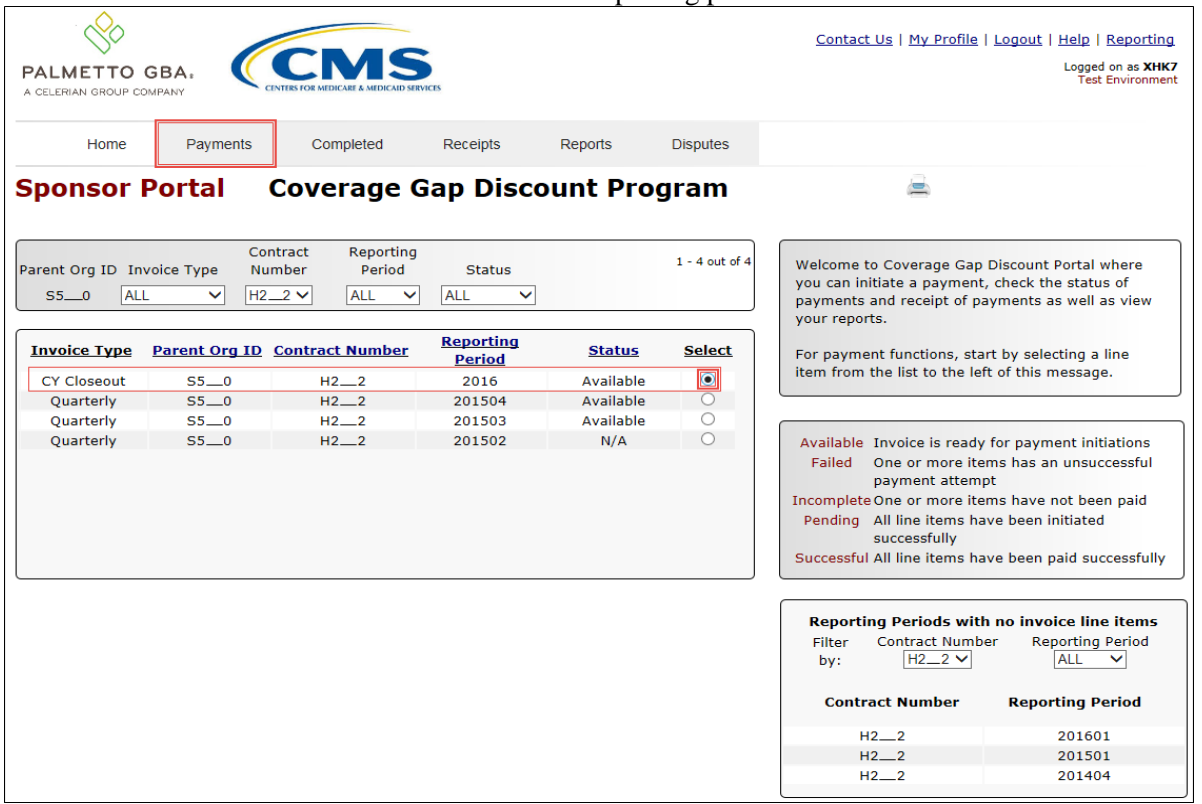

5. On the **Payments** tab, review both the **Payment Initiation region** and the **Payment Information region** for pending items.

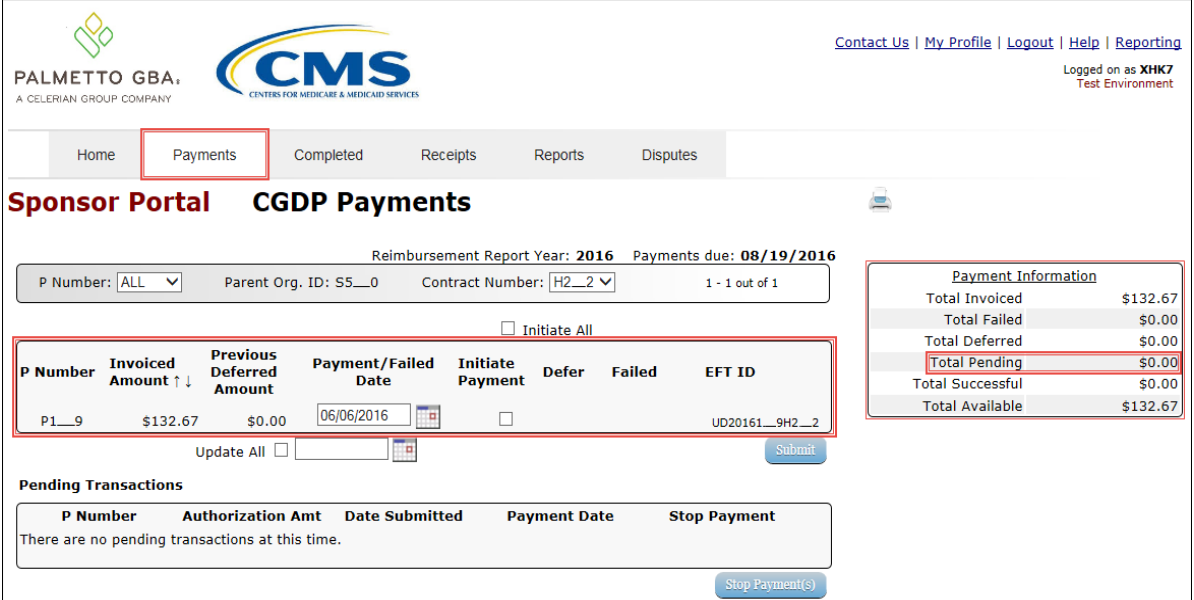

6. To select an individual invoice line item for payment processing, populate a check mark in the Initiate Payment check box then select the *Submit* button, located at the bottom right of the **Payment Initiation region**, to process the invoice line item payment.

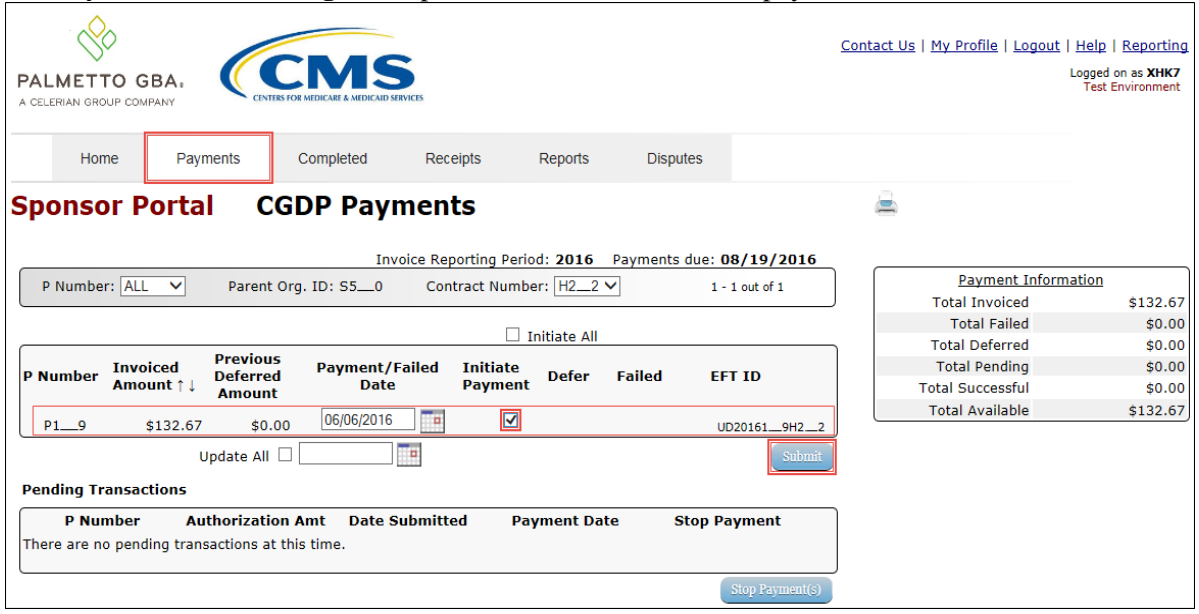

7. To process the submission of the initiated payment, enter the *Payment Initiator* role four-digit PIN in the PIN Validation form and select the *Validate* button.

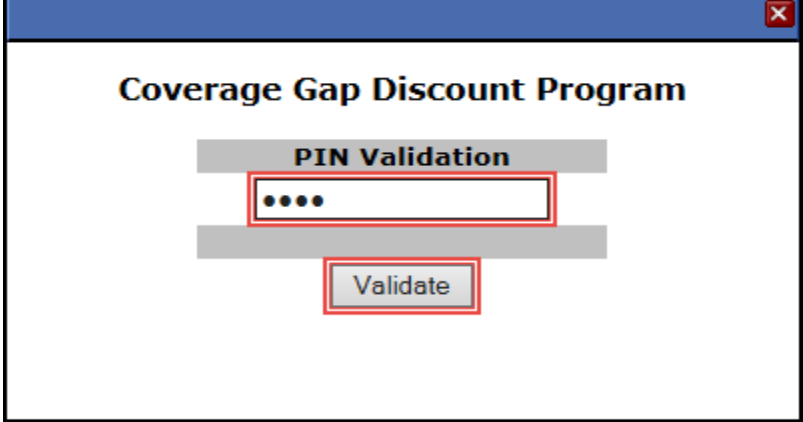

8. Once the invoice line item processes, review the **Pending Transactions region** for pending invoice line item payments.

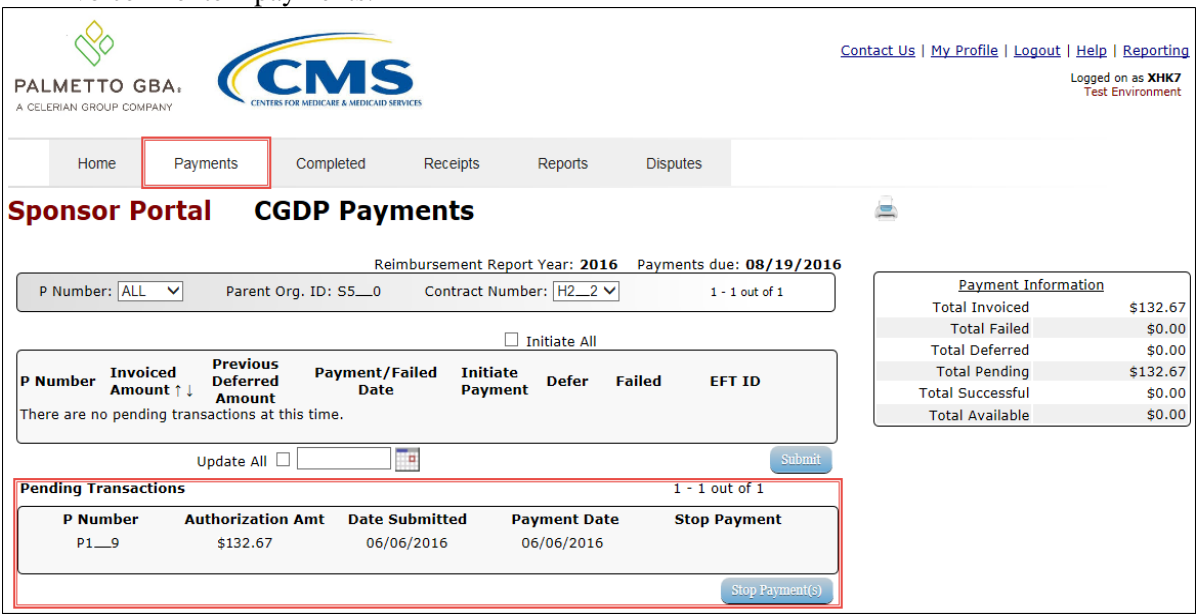

9. The **Payment Information region** updates the Total Pending field with the amounts listed in the **Pending Transactions region**.

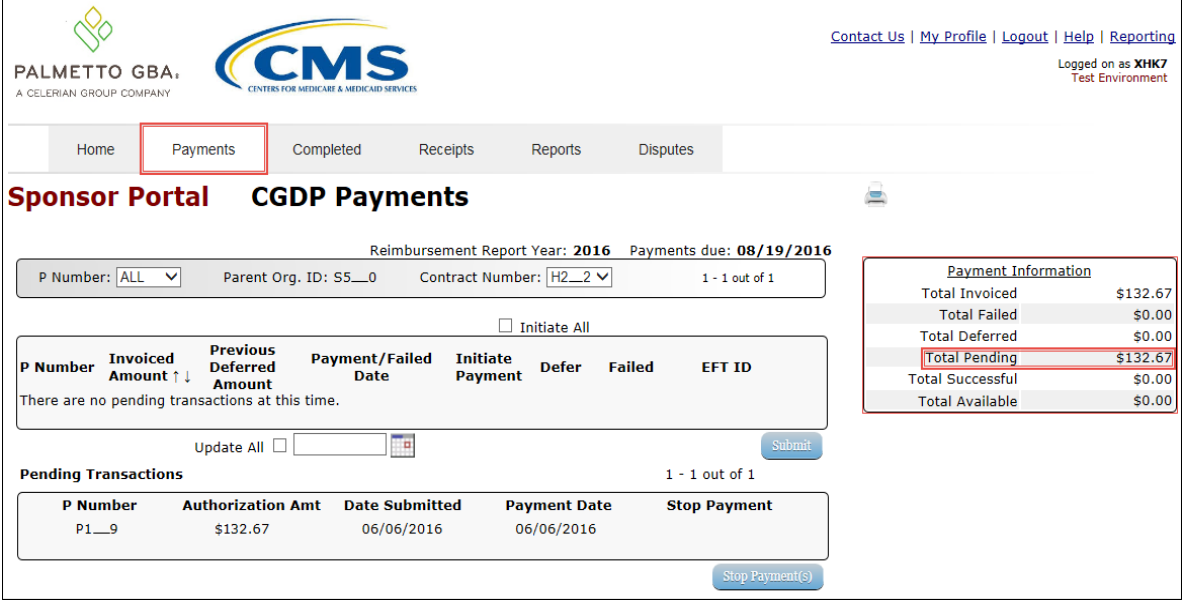

10. To verify the pending invoice line item, select the **Completed** tab and review the data listed in the **Completed Transactions region**.

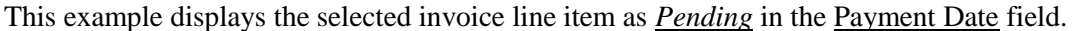

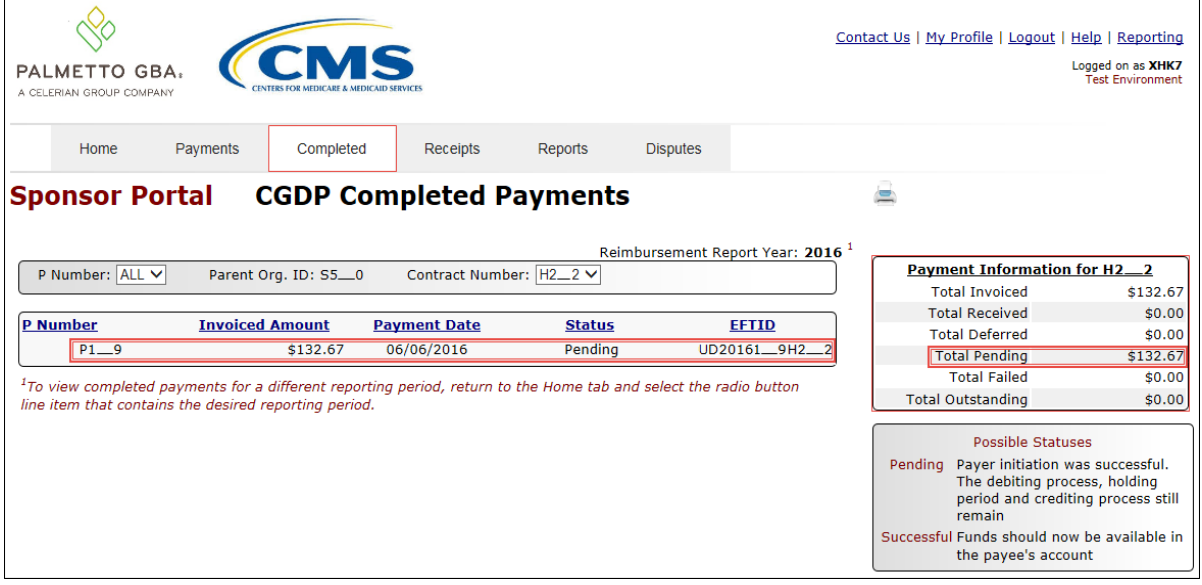

You have now initiated a payment of an individual BY Closeout invoice line item.

# <span id="page-17-0"></span>**CGDP Portal Reports – Invoice**

The **Reports – Invoice** tab allows a user to review distributed invoice information for quarterly and BY Closeout invoices.

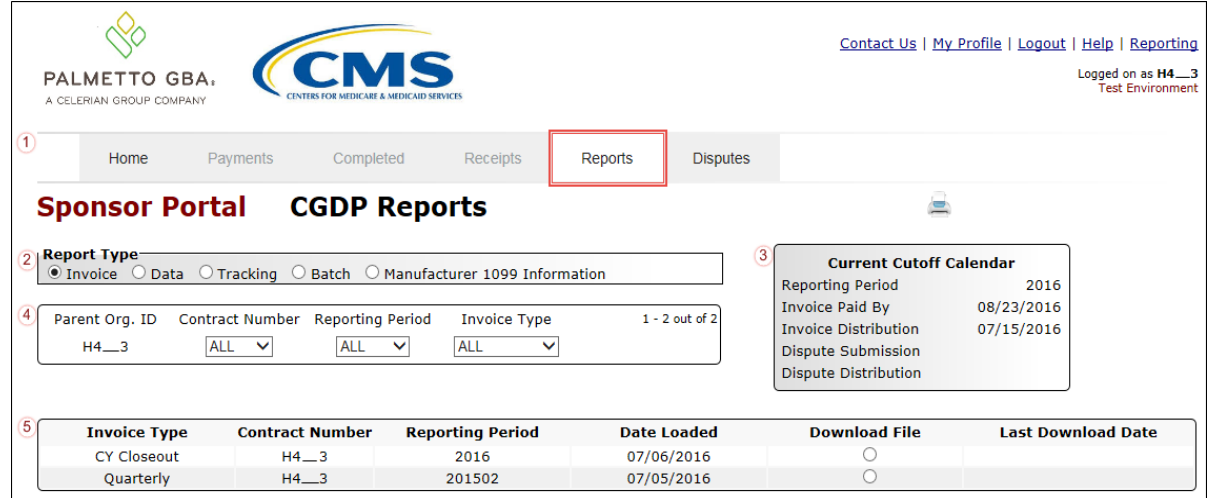

The **Reports – Invoice** tab contains five regions.

- 1. **Tabbed region** displays the tabbed page that is currently active. This tabbed region remains available during report type selection.
- 2. **Report Type Selection region** provides a user with five types of reports to view.
	- Invoice
	- Data
	- Tracking
	- Batch
	- Manufacturer 1099 Information

This section will define the topic of Invoice reports.

**Note**: Description of the Data, Tracking, Batch, and Manufacturer 1099 Information report types follow in subsequent sections of the manual for each report type.

- 3. **Current Cutoff Calendar region** provides a user with key program dates for proper processing of distributed invoices. This calendar region remains the same during report type selection.
- 4. **Reports Filter region** allows a user to search data listed by the defaulted Parent Org. ID.
- 5. **Reports Filter Results region** displays results based on data selected in the **Report Type Selection region**. Details displayed in this region depend on the report type selection made.

The upcoming pages will describe, in detail, each region and the functions associated with Invoice Reports functionality.

# <span id="page-18-0"></span>**Tabbed Region – Reports**

The **Tabbed region** allows a user to select different activities to perform while accessing the system. In this example, the **Reports** tab is active.

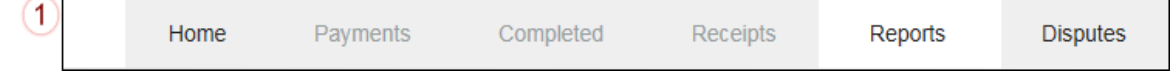

#### <span id="page-18-1"></span>**Report Type Selection Region – Invoice**

The **Report Type Selection region** provides a user with five report selections to display or download distributed files and reports.

- Invoice
- Data
- Tracking
- Batch
- Manufacturer 1099 Information

The default selection for the **Report Type Selection region** is Invoice, displayed in this example.

**Report Type**  $\overline{2}$  $\bullet$  Invoice  $\circ$  Data  $\circ$  Tracking  $\circ$  Batch  $\circ$  Manufacturer 1099 Information

The population of the Invoice radio button allows a user to select and view distributed invoice line reports. The report provides abbreviated information of distributed quarterly and BY Closeout invoices and provides the ability to download the information for review.

**Note**: Description of the Data, Tracking, Batch, and Manufacturer 1099 Information report types follow in subsequent sections of the user guide for each report type.

#### <span id="page-18-2"></span>**Current Cutoff Calendar Region**

The **Current Cutoff Calendar region** displays pertinent program dates for the applicable reporting period. The calendar updates each quarter to provide the active reporting period date information.

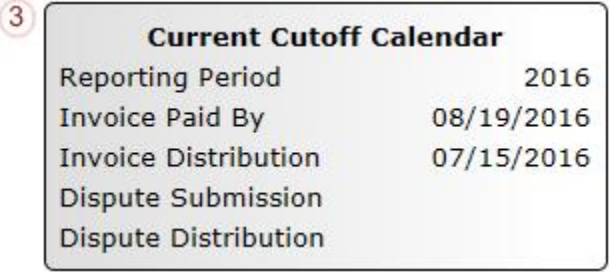

# <span id="page-19-0"></span>**Reports Filter Region – Invoice**

The **Reports Filter region – Invoice** contains five fields to assist a user with narrowing distributed invoice search criteria.

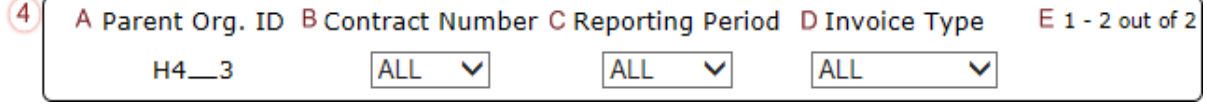

- A. Parent Org. ID field defaults to the Parent Org. ID utilized to access the system.
- B. Contract Number field displays the contract number for distributed invoices. The drop down list provides update capability to select any contract number from those assigned to the Parent Org. ID.
- C. Reporting Period field allows a user select reporting periods for quarterly distributed invoices, by calendar year and quarter, in YYYYQQ format or BY Closeout invoices by calendar year distributed, in YYYY format. To view all distributed invoices, users can select 'ALL' from the drop down list.
- D. Invoice Type field allows a user to select the type of invoice to view from the drop down menu. Invoice types can be one of the following selections:
	- BY Closeout
	- Quarterly
- E. Item Count field displays the number of line items available on the current page of the total number of line items included for the reporting period.

#### <span id="page-19-1"></span>**Reports Filter Results Region – Invoice**

The **Reports Filter Results region – Invoices** displays information requested for quarterly or BY Closeout invoice reports.

The **Reports Filter Results region – Invoices** contains six fields used to review information of distributed invoices and allows a user to download the information for review.

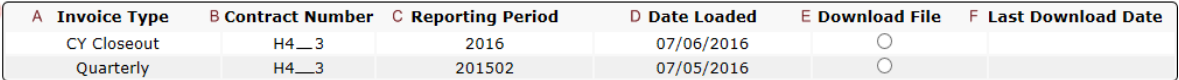

- A. Invoice Type field allows a user to select the type of invoice to view from the drop down menu. Invoice types can be one of the following selections:
	- BY Closeout
	- Quarterly
- B. Contract Number field displays a specific contract number or all contract numbers associated with the Parent Org. ID.
- C. Reporting Period field displays the distributed invoice information by reporting period in YYYYQQ format for quarterly reports or YYYY for BY Closeout reports.
- D. Date Loaded field displays the date the distributed invoice summary files load to the Portal. Date format is DD/MM/YYYY.
- E. Download File field displays radio button to allow downloading of distributed invoice summary information loaded to the Portal.
- F. Last Download Date field displays the last date and time distributed invoice report data retrieved from the Portal. Date format is YYYY/MM/DD. Time format is HH:MM.

(5

# <span id="page-20-0"></span>**CGDP Portal Instructions –Invoice Reports**

# <span id="page-20-1"></span>**Accessing BY Closeout Invoice Reports**

Sponsors are able to utilize the CGDP Portal to view BY Closeout invoice summary reports of upheld dispute invoices due to Manufacturers. The Contract Reimbursement Summary Reports allows Sponsors to identify any amounts owed to the Manufacturer for upheld disputes by Manufacturer P-number.

This instruction provides direction on accessing the **Reports – Invoice** tab and the functions available for use.

1. Authorized users of the Portal will enter the Parent Org. ID in the User ID field and the corresponding password into the Password field on the **Login form**.

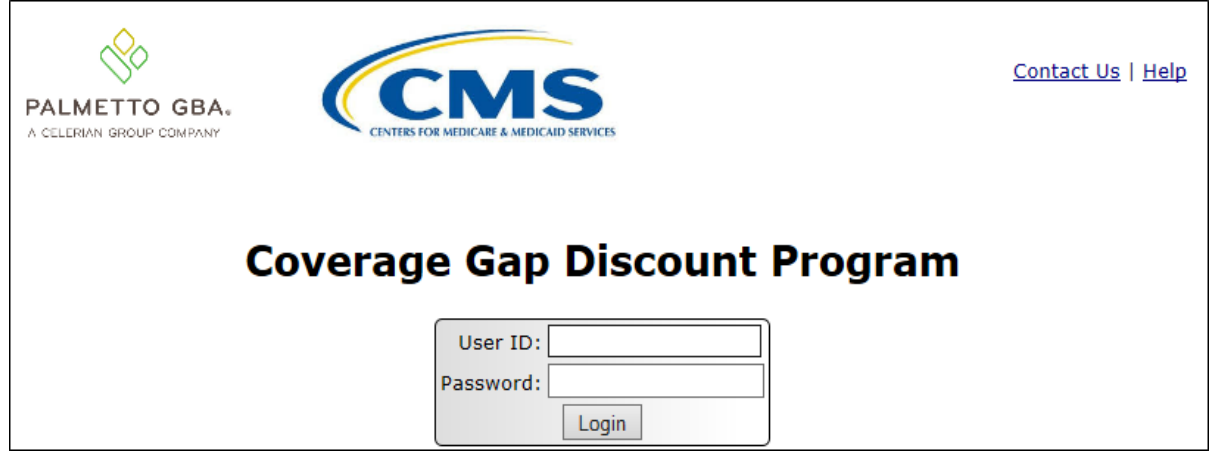

2. After entering the User ID and Password successfully, a random security question appears from the three security questions selected during initial security data setup. Enter the correct answer and select the *Validate* button.

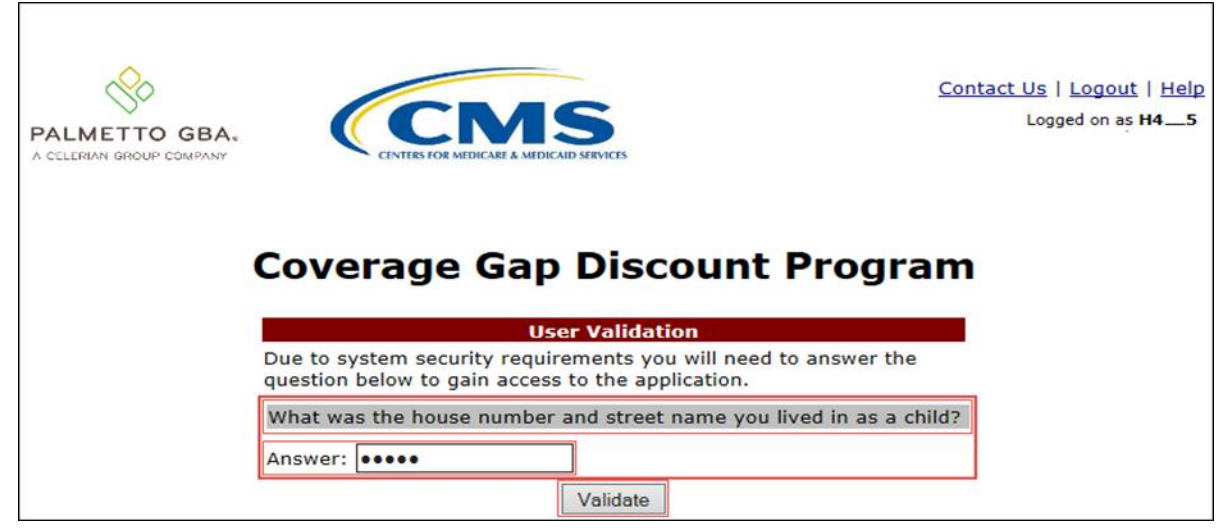

3. On the **Home** tab, select the **Reports** tab to view the report types available for the Sponsor for the reporting period.

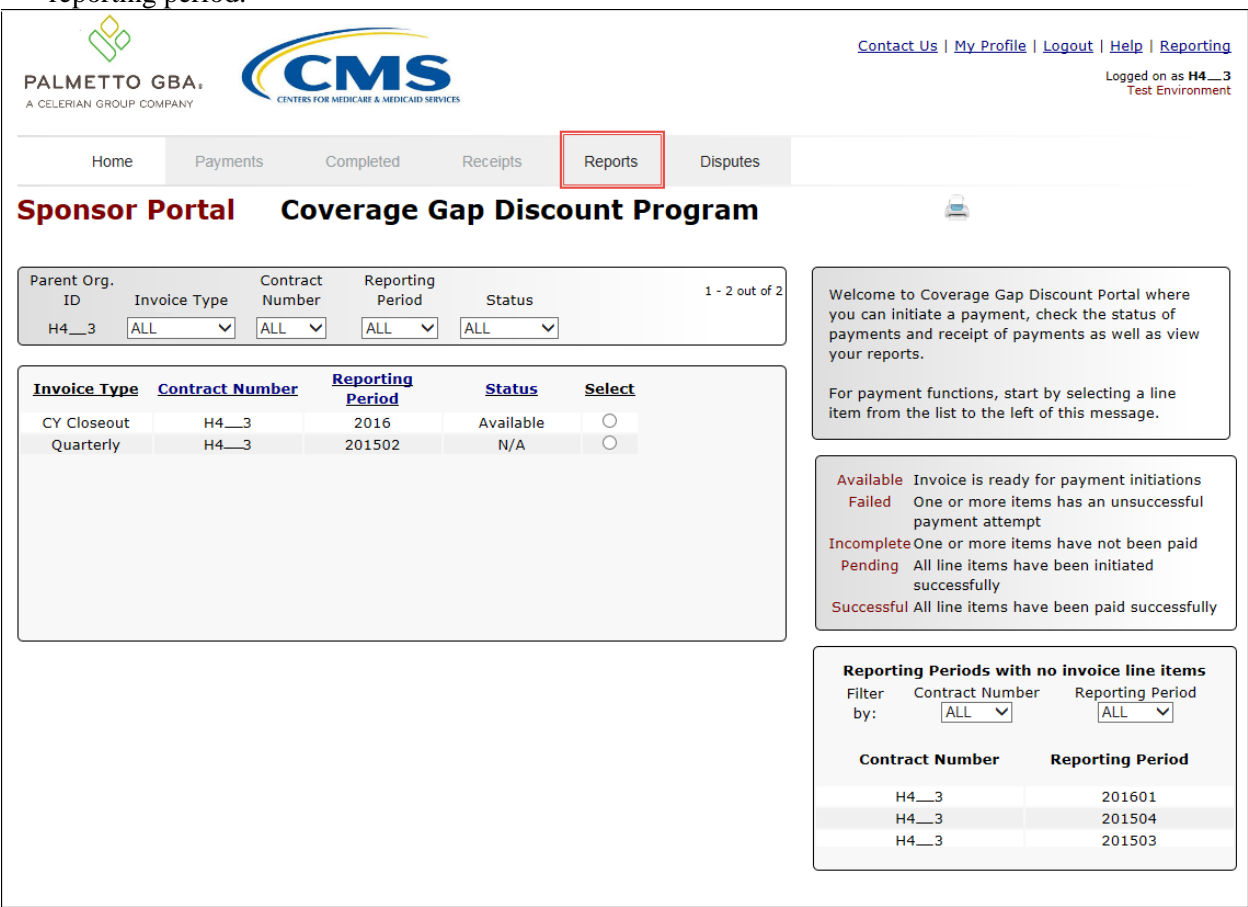

4. On the **Reports** tab, populate the radio button for Invoice in the **Report Type Selection region** and select the applicable Invoice Type from the drop down list located in the **Reports Filter region – Invoice**.

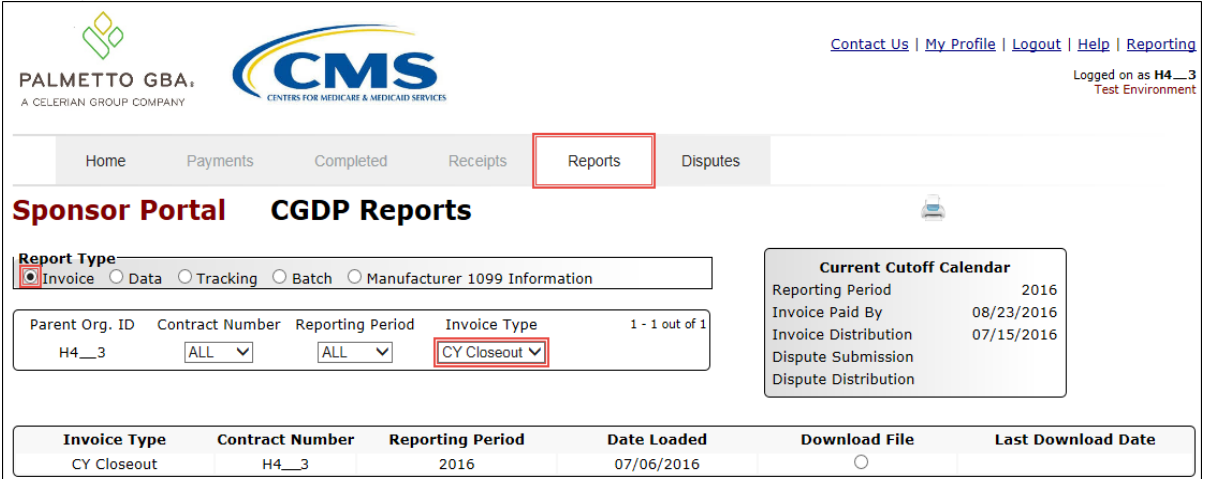

5. To view the invoice line item report, populate the radio button that corresponds to the applicable Contract Number in the **Reports Filter Results region – Invoice.**

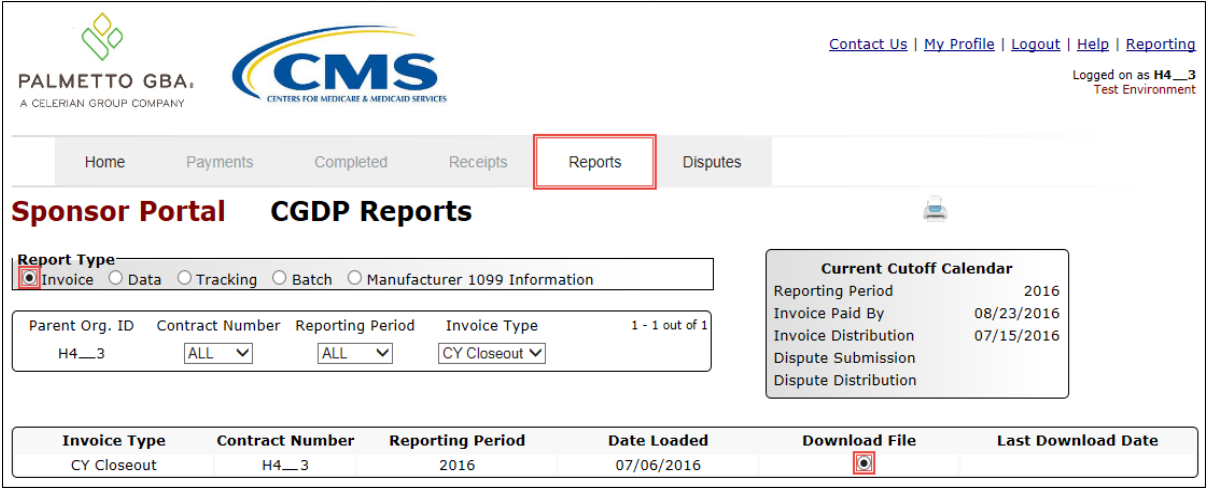

- 6. Select one of the decision buttons in the message that appears at the bottom of the screen.
	- *Open* to view the data in text file format
	- *Save* to save the data in text file format
	- *Cancel* to exit the decision message

This example displays the selected *Open* button.

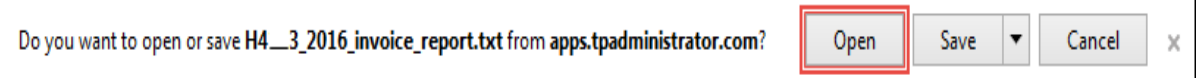

7. After clicking the *Open* button, the text file information for the invoice line item will display.

This example displays an excerpt of a text file for BY Closeout invoice line items.

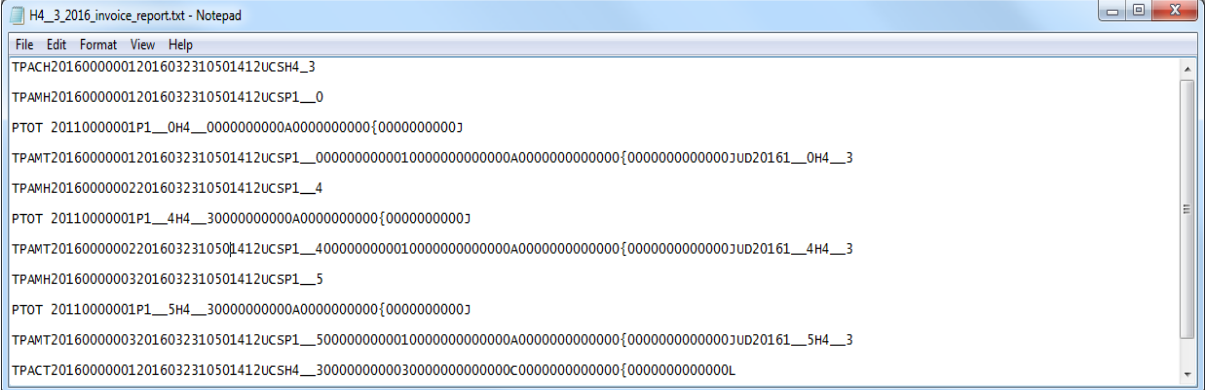

8. Once review of text file is complete, return to the **Reports** tab.

9. The **Reports Filter Results region – Invoice** will display the date, in YYYYMMDD format, and time, in HH:MM format, of the last download of the specific BY Closeout report in the Last Download field.

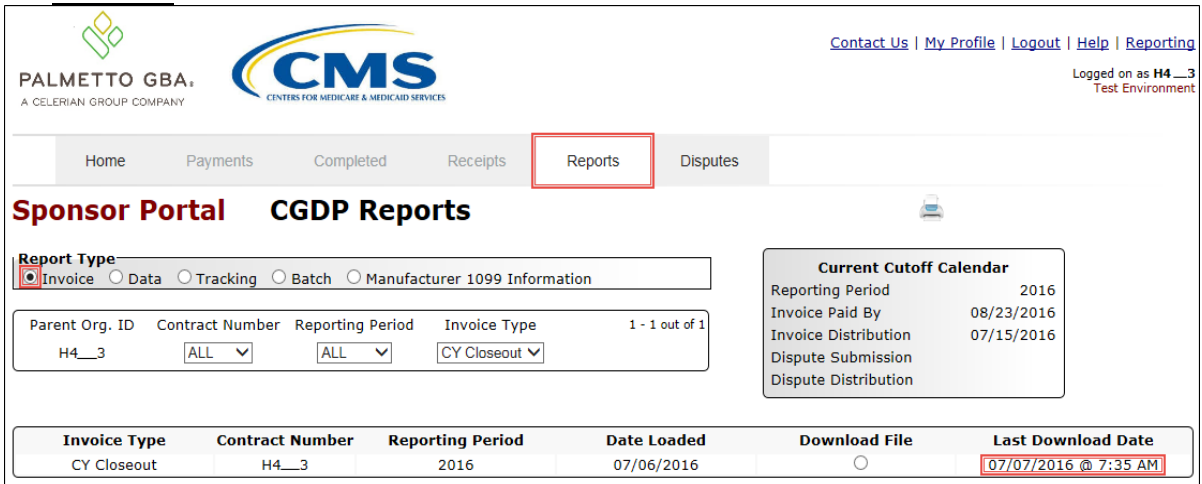

You have now completed accessing BY Closeout summary invoice reports.

# <span id="page-24-0"></span>**CGDP Portal Reports – Data**

The **Reports – Data** tab allows a user to review data information. The Contract Reimbursement Detail Report will report any gap discount payments due to the Manufacturer due to upheld disputes from Quarter 17 or previous quarters of the benefit year.

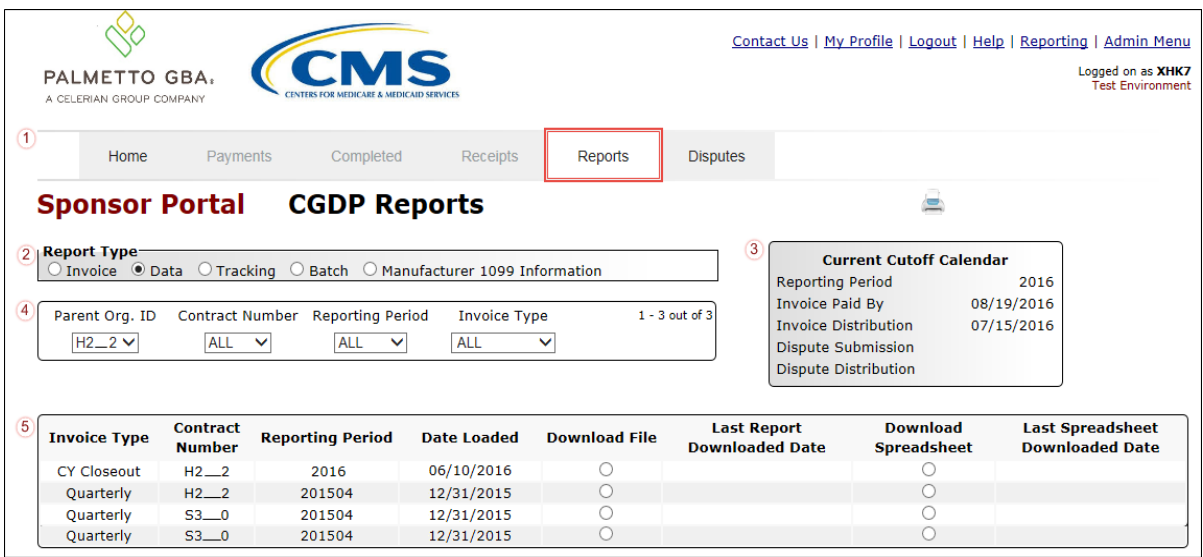

The **Reports – Data** tab contains five regions.

- 1. **Tabbed region** displays the tabbed page that is currently active.
- 2. **Report Type Selection region Data** provides a user with five types of reports to view.
	- Invoice
	- Data
	- Tracking
	- Batch
	- Manufacturer 1099 Information

This section will define the topic of Data reports.

**Note**: Description of the Tracking, Batch, and Manufacturer 1099 Information report types follow in subsequent sections of the manual for each report type. Description and instruction of Invoice report types located in a prior section.

- 3. **Current Cutoff Calendar region** provides user with key program dates for proper processing of invoice line items.
- 4. **Reports Filter region – Data** allows a user to search for data listed by the defaulted Parent Org. ID or contract number.
- 5. **Reports Filter Results region Data** displays results based on data selected in the **Report Type Selection region**. Details displayed in this region depend on the report type selection made.

The upcoming pages will describe, in detail, each region and the functions associated with Data Reports functionality.

# <span id="page-25-0"></span>**Tabbed Region – Reports**

The **Tabbed region** allows a user to select different activities to perform while accessing the system. In this example, the **Reports** tab is active.

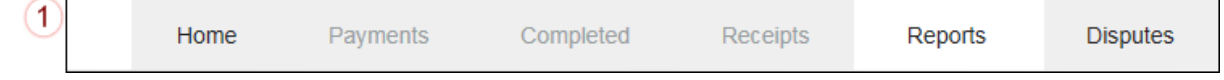

# <span id="page-25-1"></span>**Report Type Selection Region – Data**

The **Report Type Selection region** provides a user with five selections to display or download distributed files and reports.

- Invoice
- Data
- Tracking
- Batch
- Manufacturer 1099 Information

This example displays the populated Data radio button.

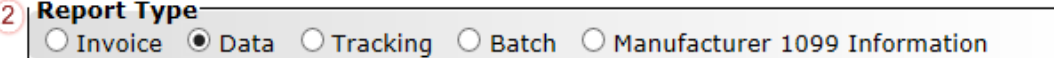

The population of the Data radio button provides a user with reports containing quarterly or BY Closeout detail information of the PDE's combined to create the total invoice line item amount distributed to the Manufacturer.

# <span id="page-25-2"></span>**Current Cutoff Calendar Region**

The **Current Cutoff Calendar region** displays pertinent program dates for the applicable reporting period. The calendar updates each quarter to provide the active reporting period date information.

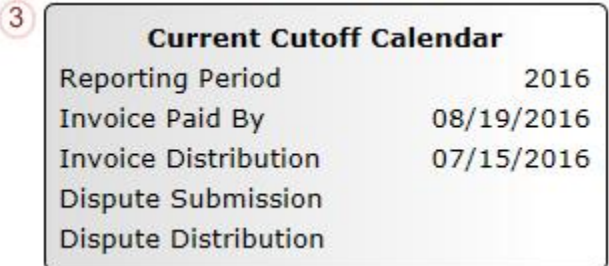

# <span id="page-26-0"></span>**Reports Filter Region – Data**

The **Reports Filter region – Data** contains five fields to assist a user with narrowing invoice line item data search criteria.

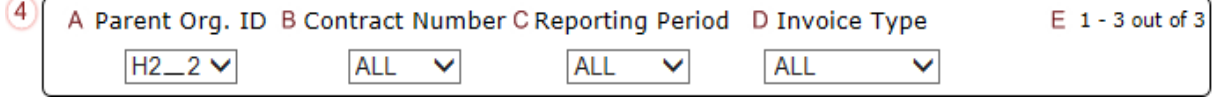

- A. Parent Org. ID field defaults to the Parent Organization ID utilized to access the system.
- B. Contract Number field displays the contract number for distributed invoices. The drop down list provides update capability to select any contract number from those assigned to the Parent Org. ID.
- C. Reporting Period field allows a user select reporting periods for quarterly distributed invoices, by calendar year and quarter, in YYYYQQ format or BY Closeout invoices by calendar year distributed, in YYYY format. To view all distributed invoice reports, users can select 'ALL' from the drop down list.
- D. Invoice Type field allows a user to select the type of invoice to view from the drop down menu. Invoice types can be one of the following selections:
	- BY Closeout
	- Ouarterly
- E. Item Count field displays the number of line items available on the current page of the total number of line items included for the reporting period

#### <span id="page-26-1"></span>**Reports Filter Results Region – Data**

The **Reports Filter Results region – Data** displays information requested for data reports.

The **Reports Filter Results region – Data** contains eight fields that assist a user in reviewing invoice line item detail information of approved PDE files and provides the ability to download the detail information for review.

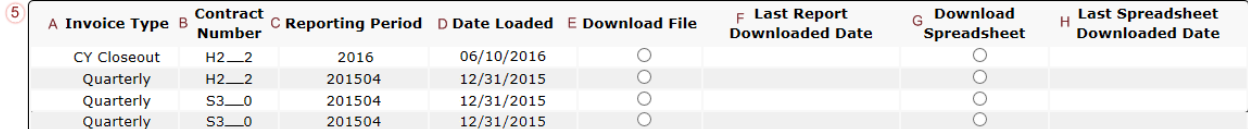

- A. Invoice Type field allows a user to select the type of invoice to view from the drop down menu. Invoice types can be one of the following selections:
	- BY Closeout
	- Ouarterly
- B. Contract Number field displays a specific contract number or all contract numbers associated with the Parent Org. ID and based on the criteria selected in the **Reports Filter region – Data**.
- C. Reporting Period field displays the distributed invoice summary by reporting period, in YYYYQQ format for quarterly reports and YYYY for BY Closeout reports.
- D. Date Loaded field displays the date the distributed invoice detail files load to the Portal. Date format is DD/MM/YYYY.
- E. Download File field displays a radio button to allow downloading of distributed invoice summary information loaded to the system in text file format.
- F. Last Report Downloaded Date field displays the last date and time distributed invoice summary data retrieved from the Portal. Date format is YYYYMMDD. Time format is HH:MM.
- G. Download Spreadsheet field displays a radio button to allow downloading of distributed invoice summary information loaded to the system in an Excel spreadsheet format.
- H. Last Spreadsheet Downloaded Date field displays the last date and time distributed spreadsheet invoice summary data retrieved from the Portal. Date format is YYYYMMDD. Time format is HH:MM.

# <span id="page-28-0"></span>**CGDP Portal Instructions – Data Reports**

# <span id="page-28-1"></span>**Accessing BY Closeout Data Reports**

Sponsors are able to utilize the CGDP Portal to view detail data reports for BY Closeout invoice line items. The Contract Reimbursement Detail Report will inform the contract of any gap discount payments due to the Manufacturer for upheld disputes from Quarter 17 or previous quarters. The Contract Reimbursement Detail Report only reports on upheld disputes in which the action taken by the Sponsor to resolve the dispute resulted in a partial or full repayment of the disputed gap discount amount and the respective gap discount amount has not been previously invoiced for Sponsor payment to the Manufacturer.

This instruction provides direction on accessing the **Reports – Data** tab and the functions available for use.

1. Authorized users of the Portal will enter the Parent Org. ID in the User ID field and the corresponding password into the Password field on the **Login form**.

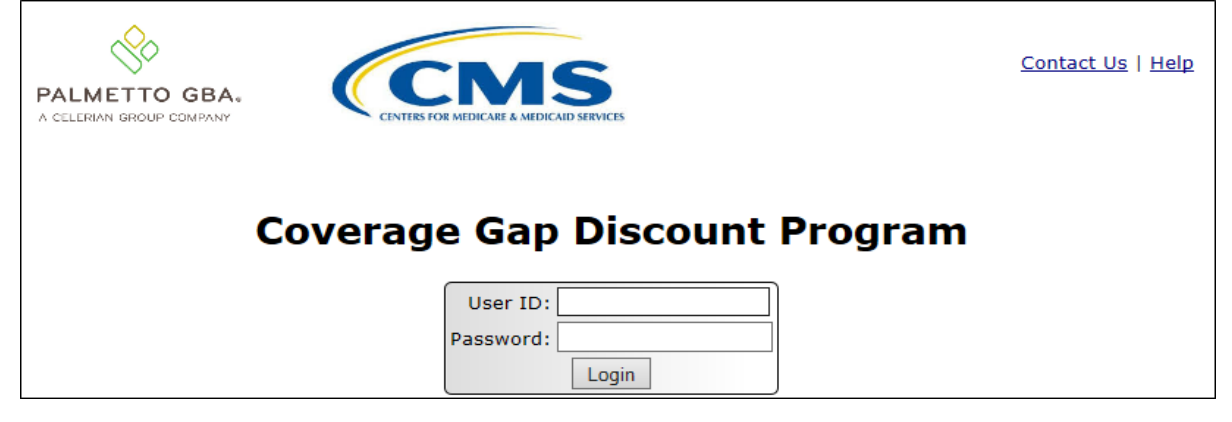

2. After entering the User ID and Password successfully, a random security question appears from the three security questions selected during initial security data setup. Enter the correct answer and select the *Validate* button.

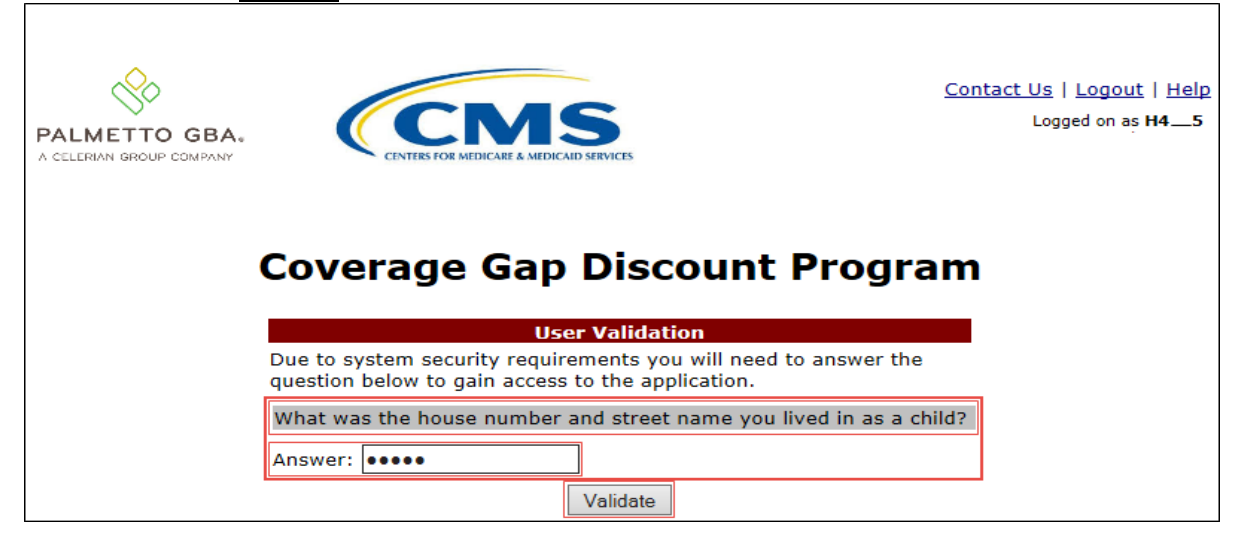

3. On the **Home** tab, select the **Reports** tab view the report types available for the Sponsor for the reporting period.

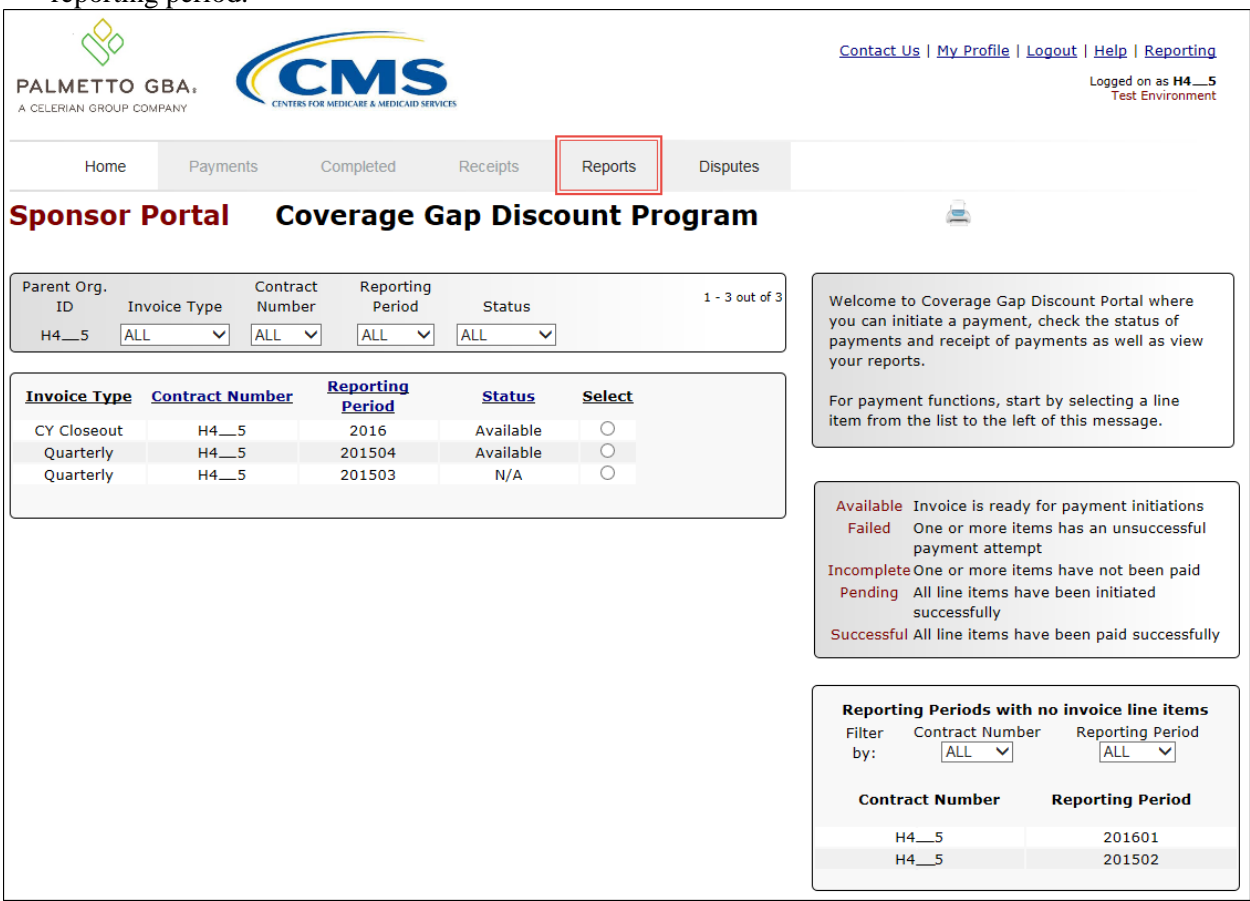

4. On the **Reports** tab, populate the radio button for Data in the **Report Type Selection region** and select the specific <u>Invoice Type</u> from the drop down list located in the **Reports Filter region** – **Data**.

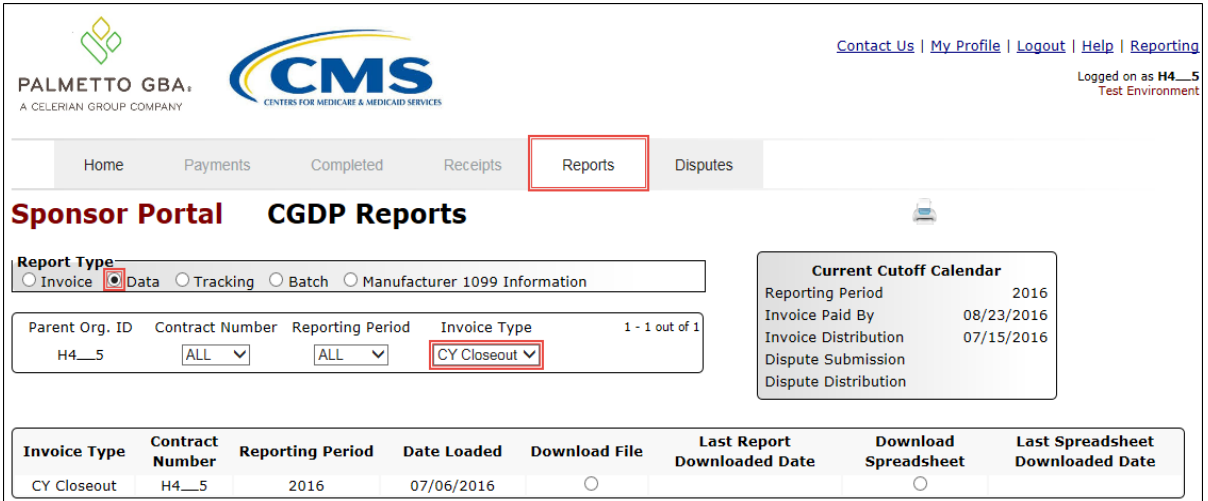

5. To view the detail invoice line item report in a text file format, populate the Download File radio button that corresponds to the applicable Contract Number in the **Reports Filter Results region – Data**.

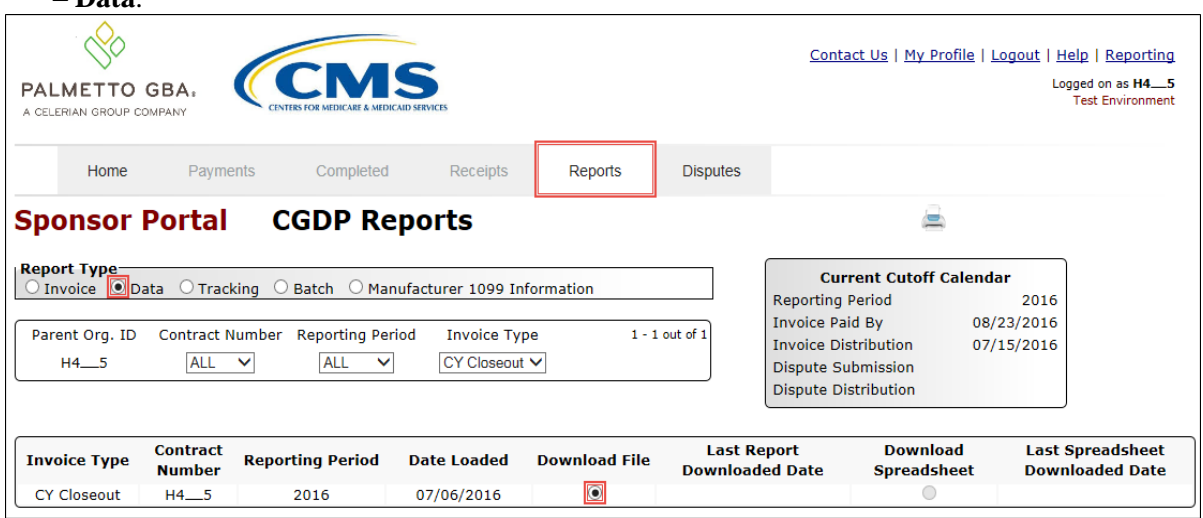

- 6. Select one of the decision buttons in the message that appears at the bottom of the screen.
	- *Open* to view the data in text file format
	- *Save* to save the data in text file format
	- *Cancel* to exit the decision message

This example displays the selected *Open* button.

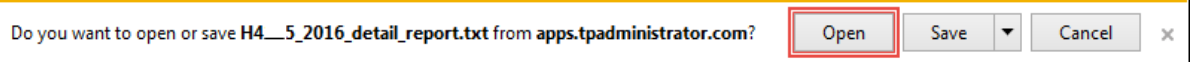

# 7. After clicking the *Open* button, the text file information for the invoice line item will display.

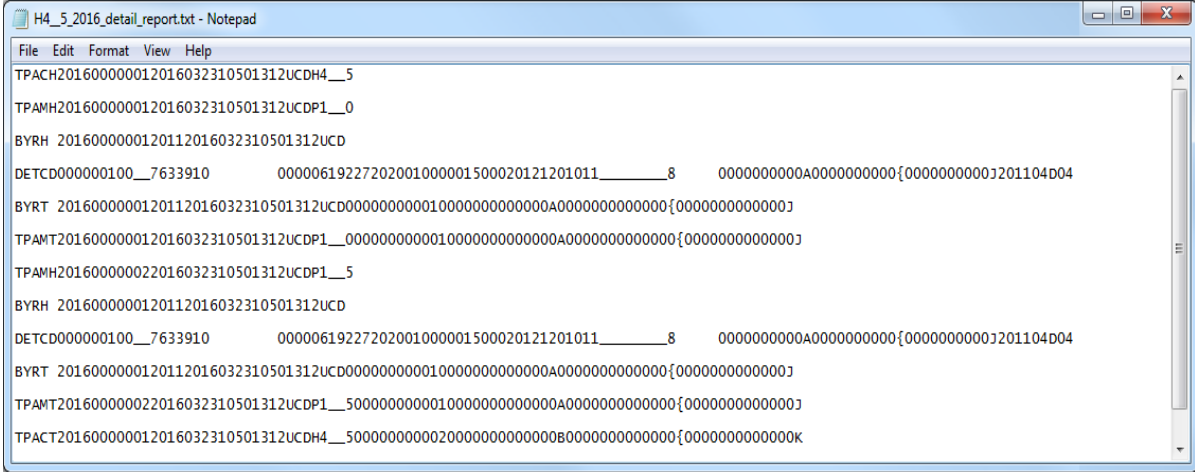

8. Once review of text file is complete, return to the **Reports** tab.

9. The **Reports Filter Results region – Data** will display the date and time of the last download of the specific invoice line item(s) in the Last Report Downloaded Date field.

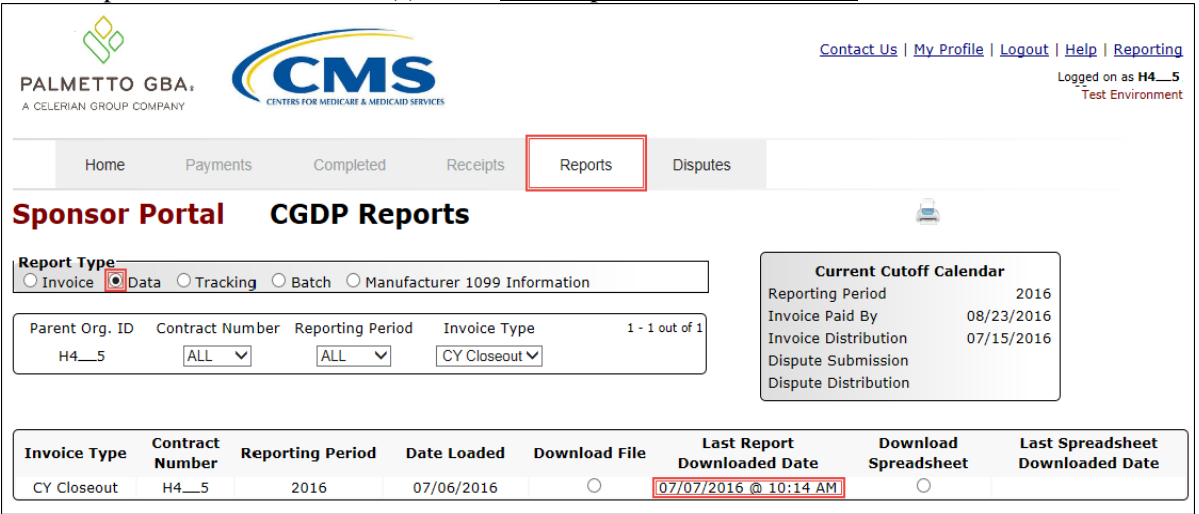

10. To view the detail invoice line item report in an Excel spreadsheet format, populate the Download Spreadsheet radio button that corresponds to the applicable Contract Number in the **Reports Filter Results region – Data**.

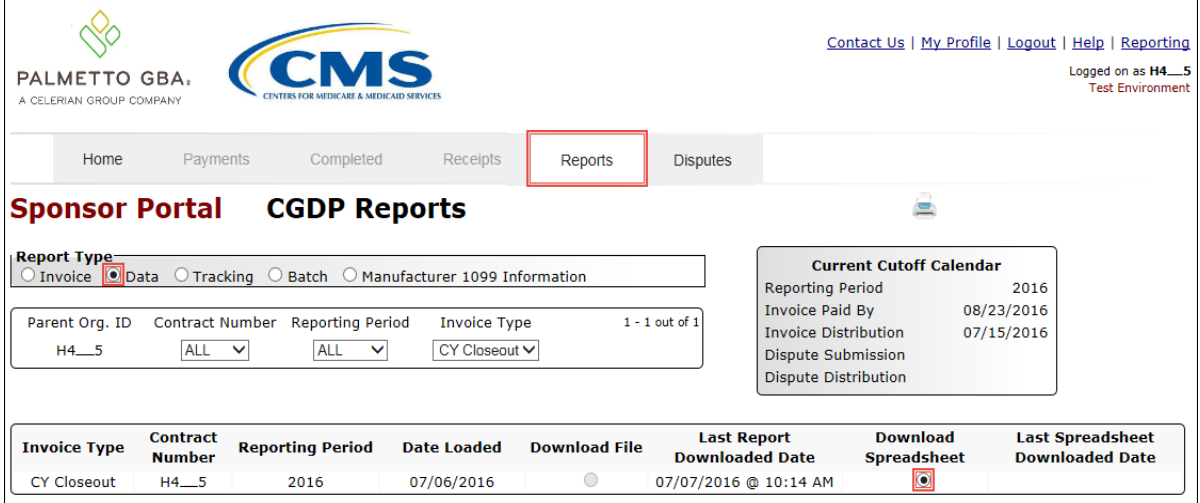

11. A separate window may open requiring a user to make a selection regarding the information contained in the data file summary section. Since Excel spreadsheets can only contain a limited number of lines of data, multiple sections may be available for download.

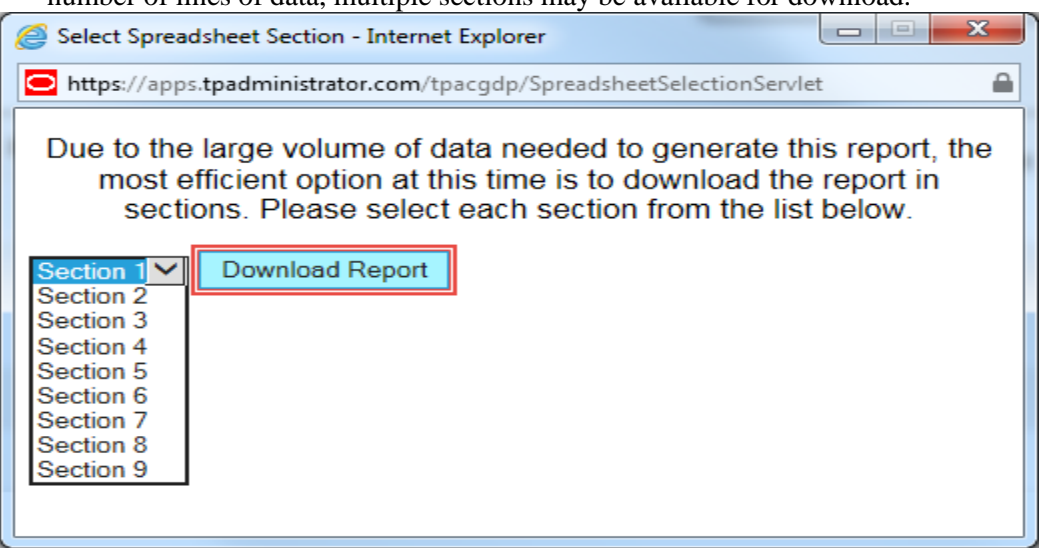

# 12. Select one of the decision buttons in the message that appears at the bottom of the screen:

- Open to view the data in Excel spreadsheet format
- *Save* to save the data in Excel spreadsheet format
- *Cancel* to exit the decision message

This example displays the selected *Open* button.

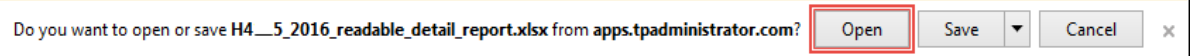

13. After clicking the *Open* button, an Excel spreadsheet containing the invoice line item summary will display.

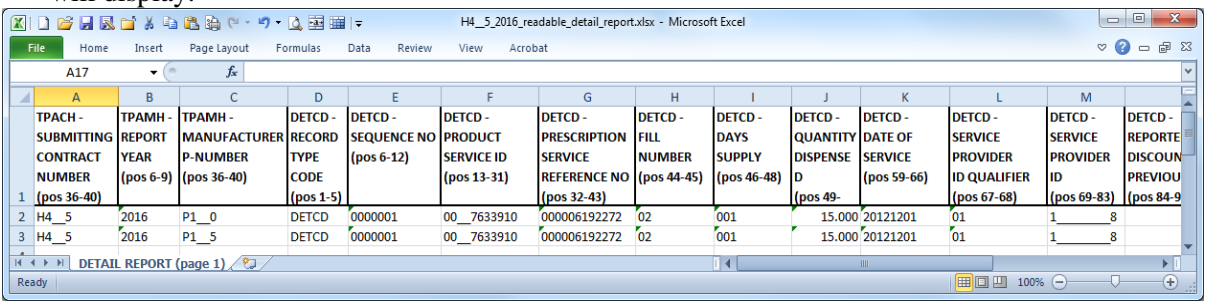

- 14. Once review of Excel spreadsheet is complete, return to the **Reports** tab.
- 15. The **Reports Filter Results region – Data** will display the date and time of the last download of the specific invoice line item(s) in the Last Spreadsheet Downloaded Date field.

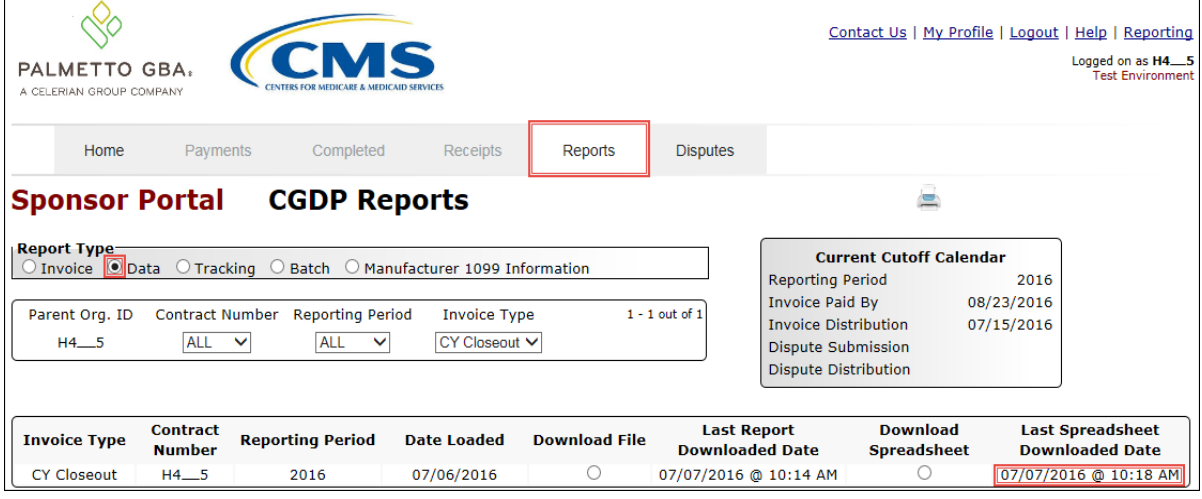

You have now completed accessing BY Closeout detail data reports.